# Adobe XD & UX Design

## Table des matières

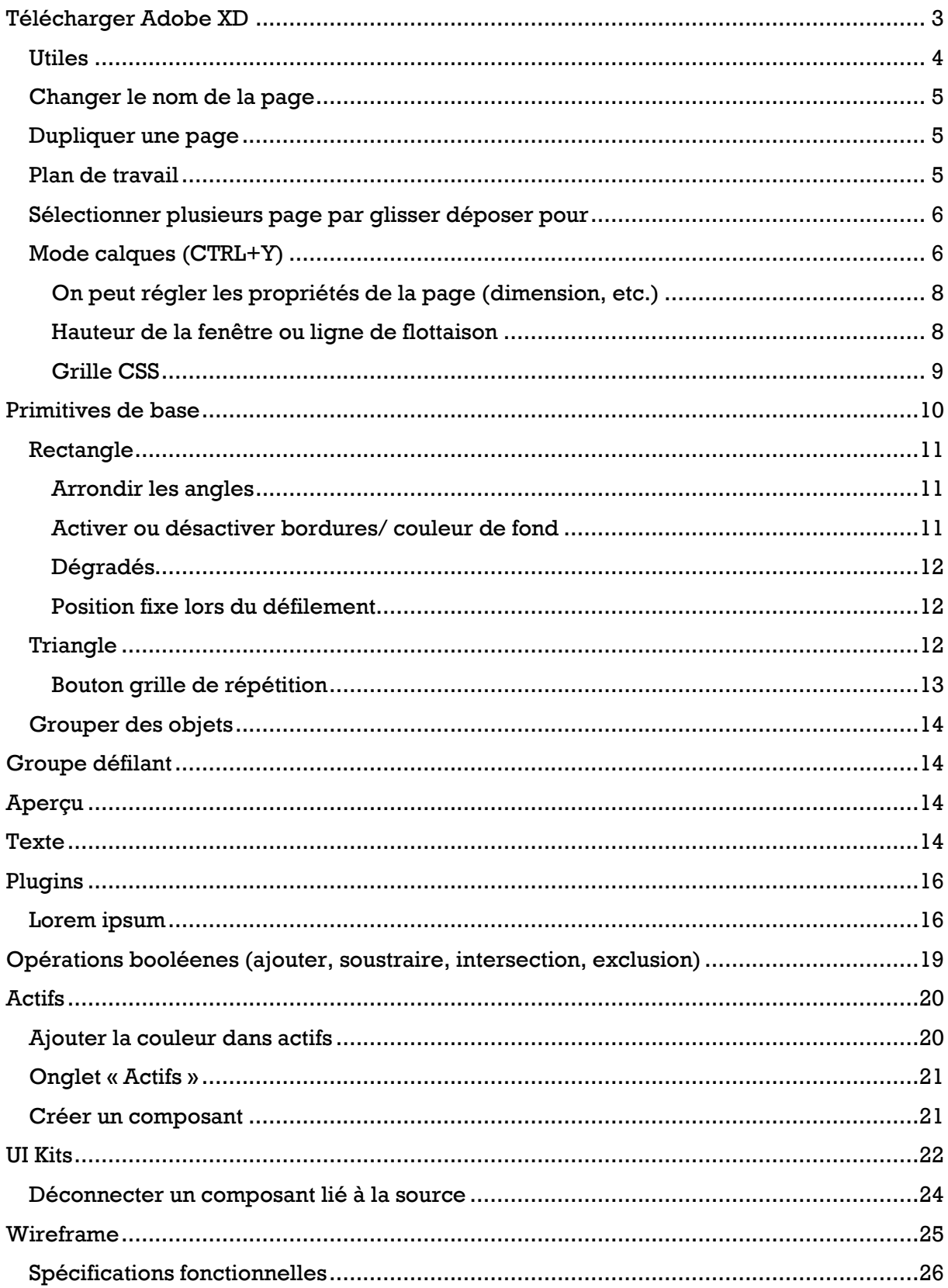

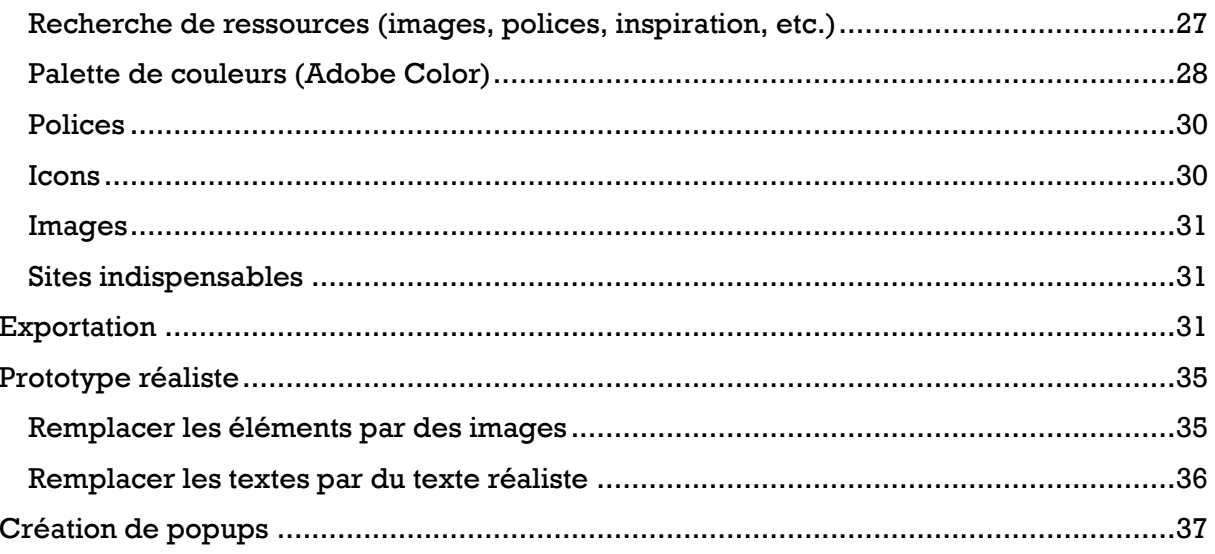

## <span id="page-2-0"></span>Télécharger Adobe XD

#### Version gratuite (avec seulement 2 Go de stockage) (lien telecharger.com ou <https://creativecloud.adobe.com/apps/download/xd?locale=fr> )

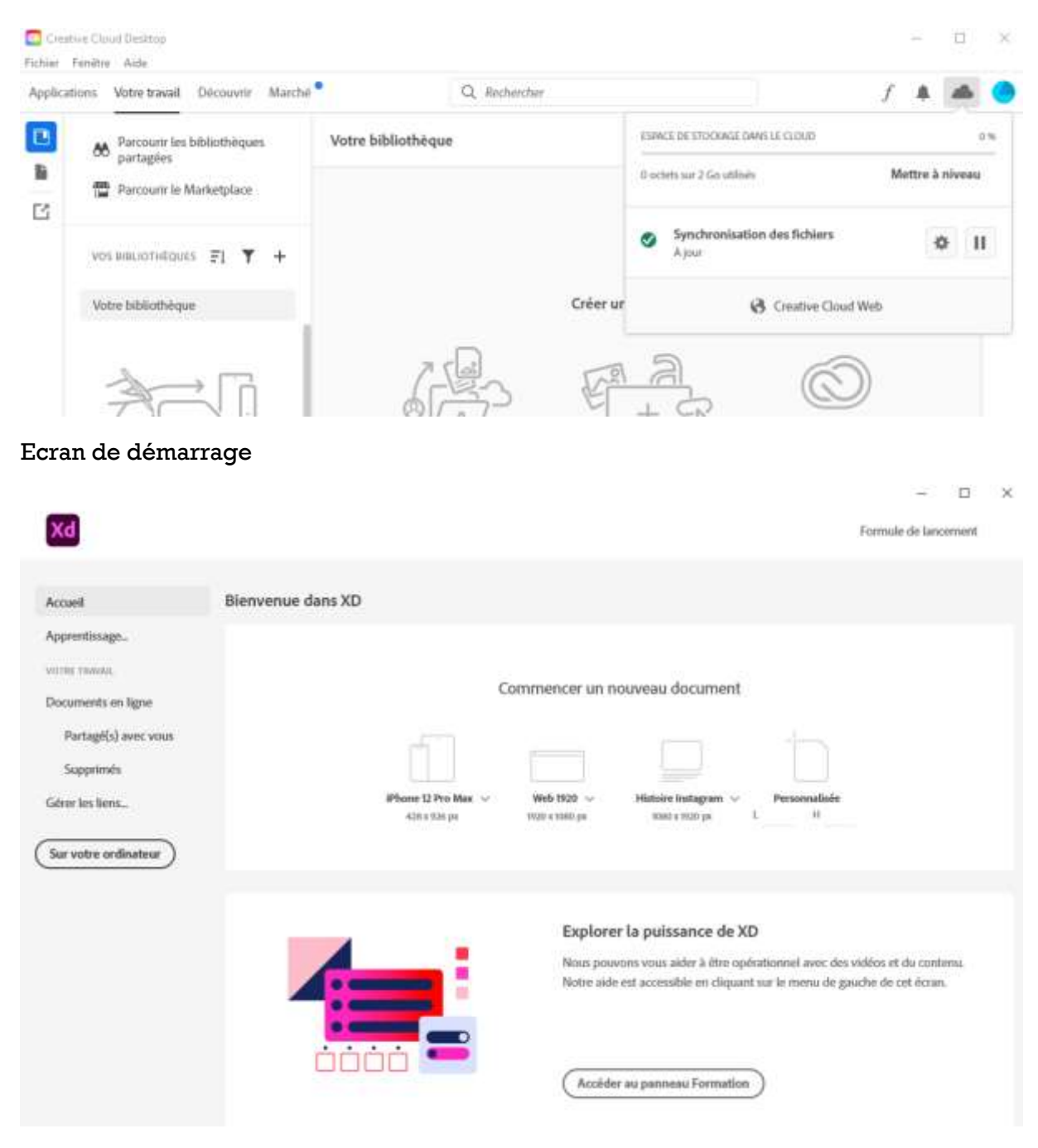

Sélectionner web (1920x1080)

## Raccourcis clavier XD

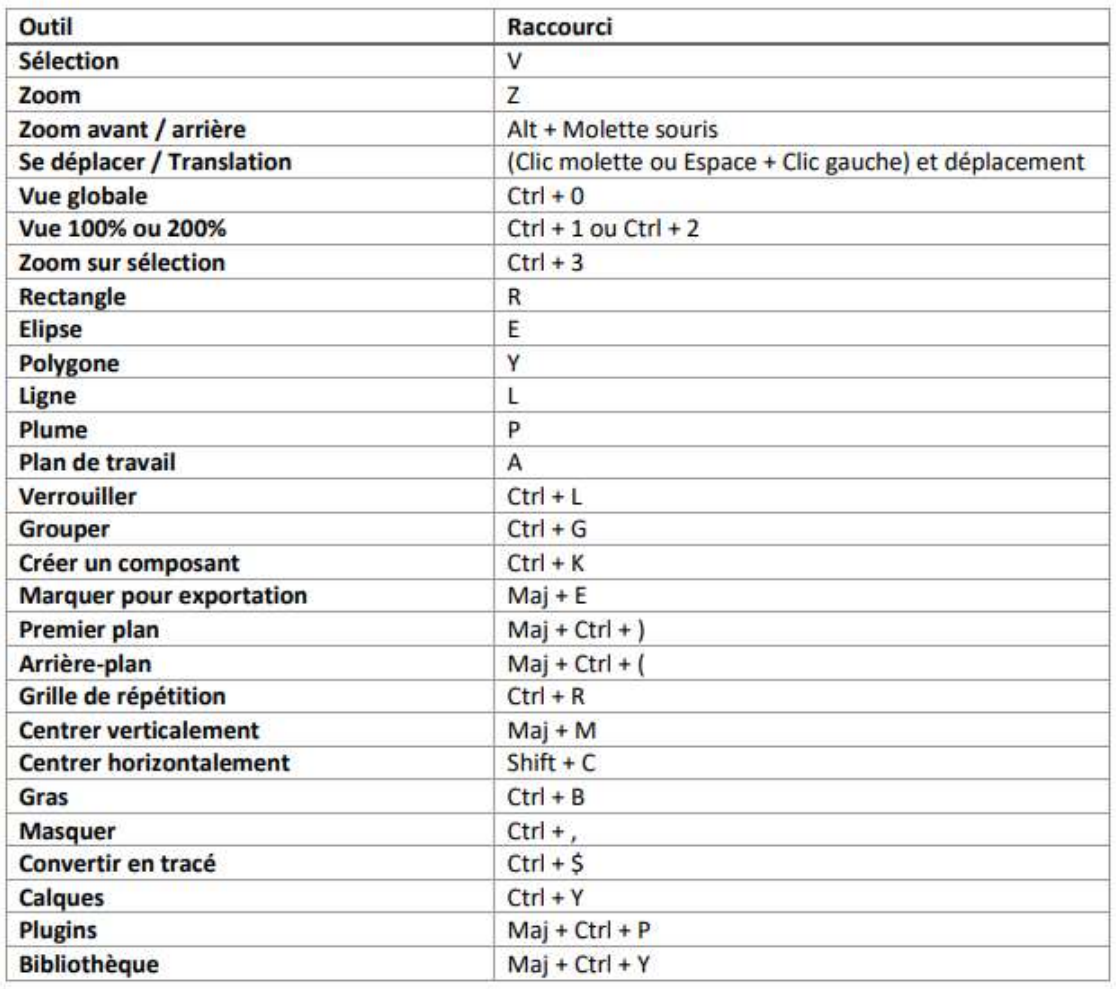

#### <span id="page-3-0"></span>Utiles

- Molette permet de déplacer la vue
- ALT + fleches pour zoomer
- CTRL+ vue globale
- CTRL + 1 (vue  $100\%$ )
- CTRL + 3 zoom sur sélection
- Dupliquer les éléments sélectionnés en appuyant sur la touche ALT
- Grouper : CTRL+G

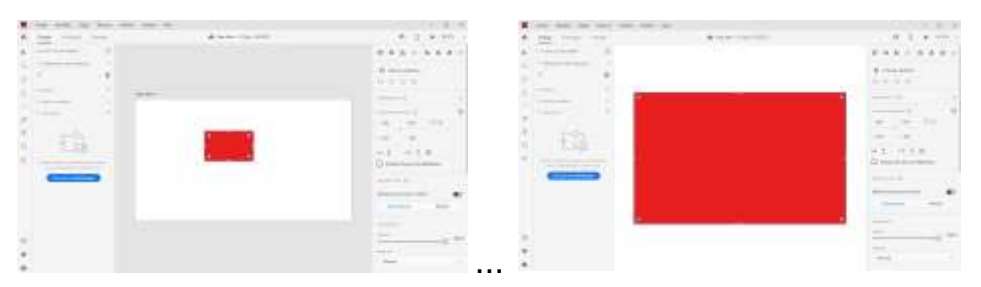

#### <span id="page-4-0"></span>Changer le nom de la page

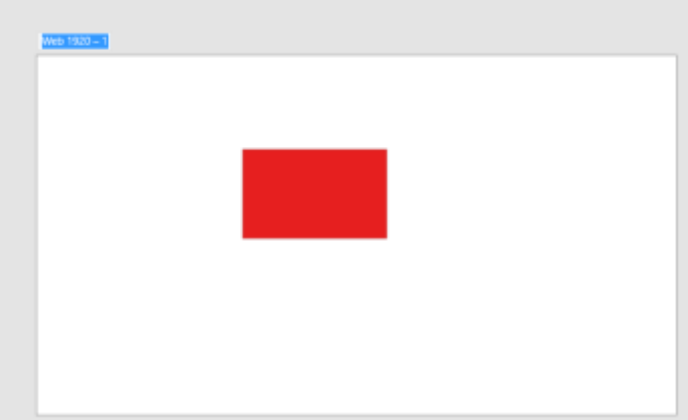

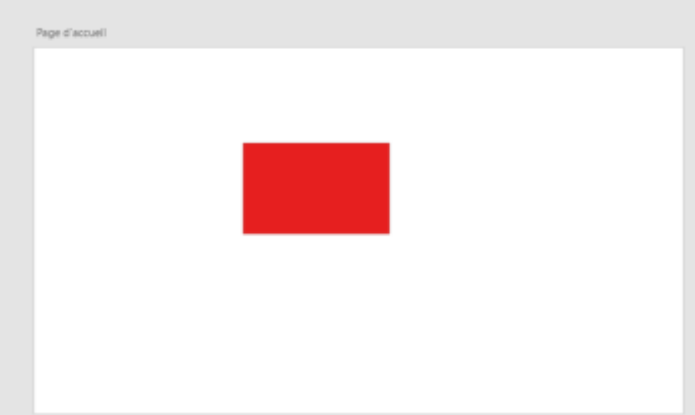

#### <span id="page-4-1"></span>Dupliquer une page avec CTRL+C CTRL+V

#### ou sélectionner page + ALT (+ glisser déposer)

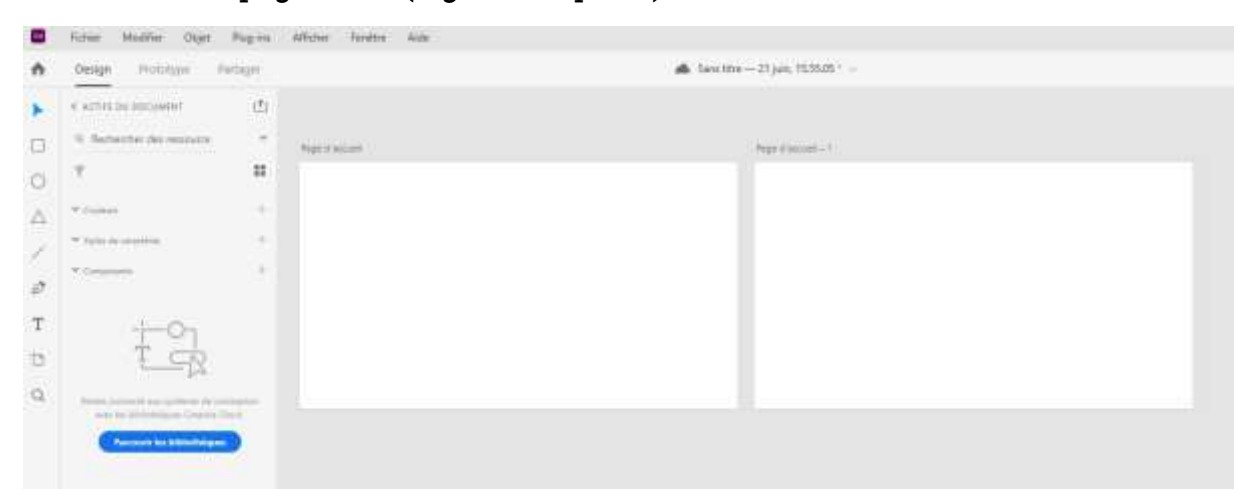

#### <span id="page-4-2"></span>Plan de travail

Permet de sélectionner quel type de page ajouter ou personnalisé juste en dessinant directement

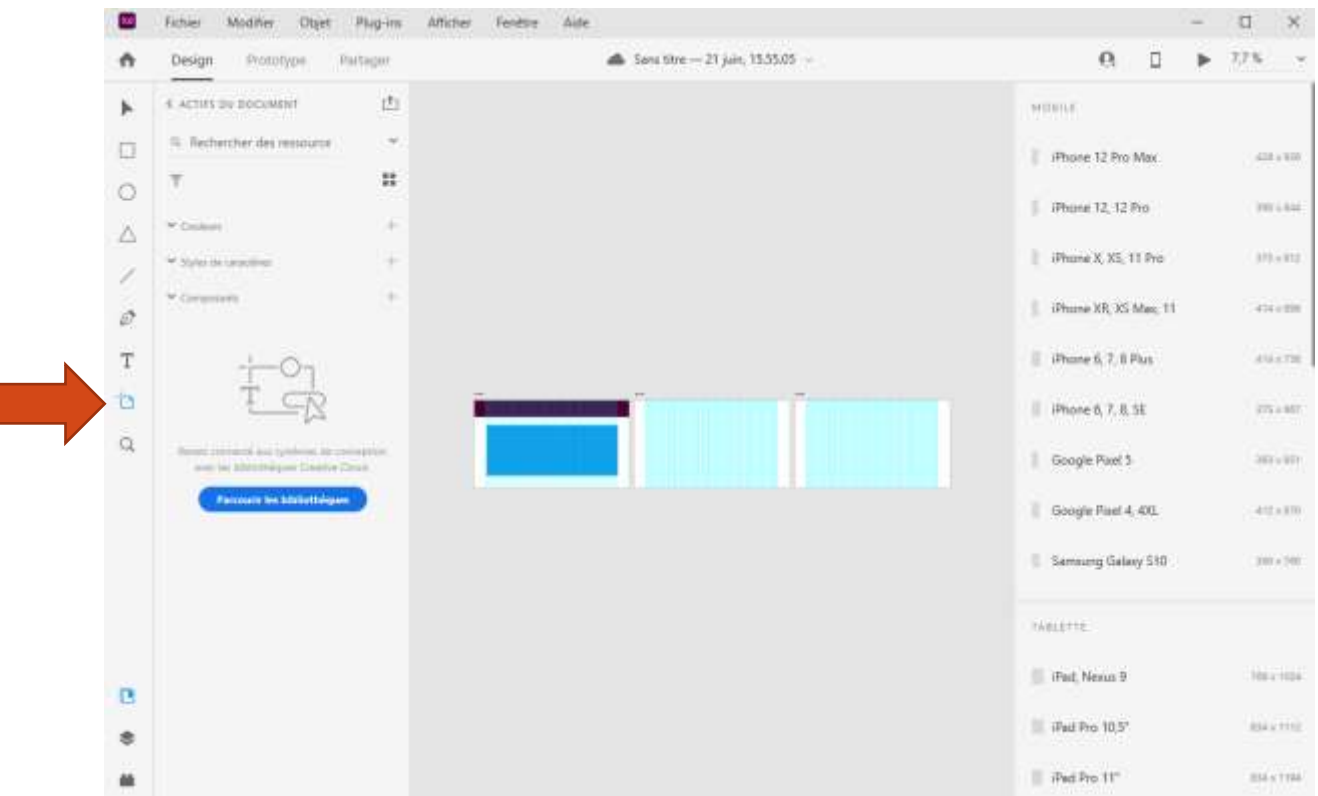

<span id="page-5-0"></span>Sélectionner plusieurs page par glisser déposer pour

… puis supprimer/ déplacer etc.

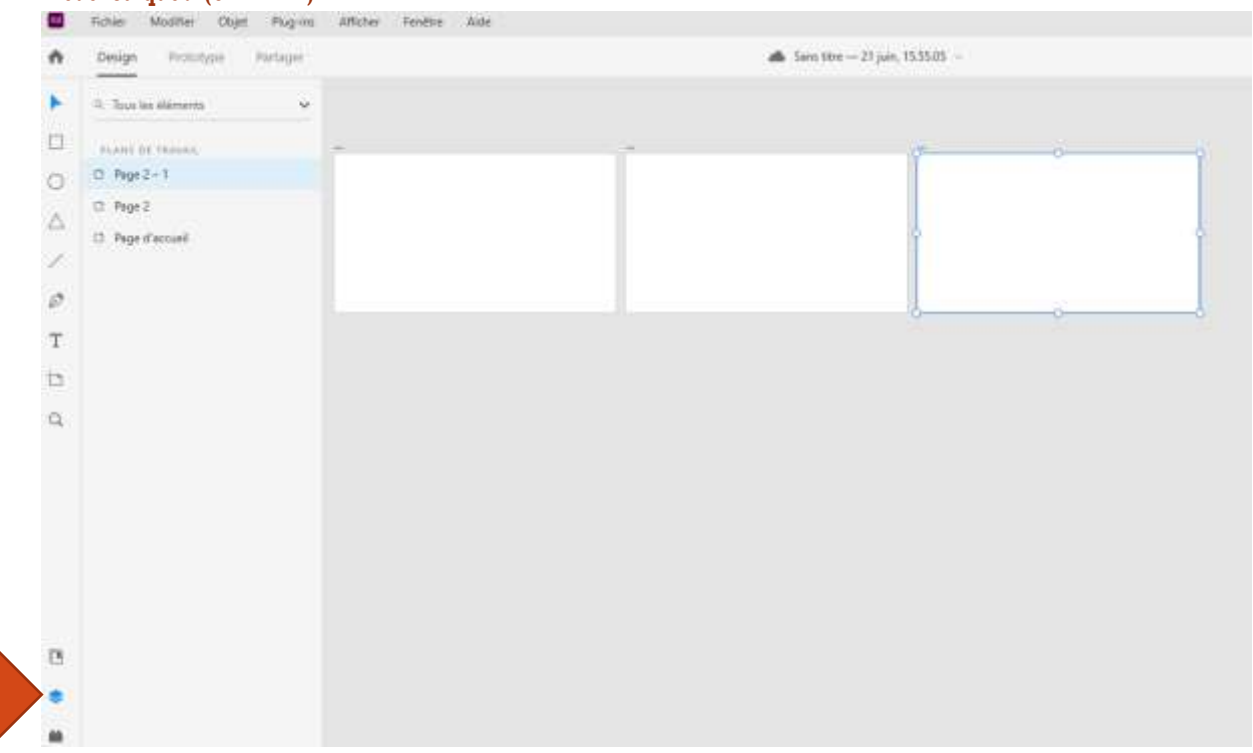

#### <span id="page-5-1"></span>Mode calques (CTRL+Y)

En double cliquant sur icone (en mode calques) ça affiche et zoom sur la page

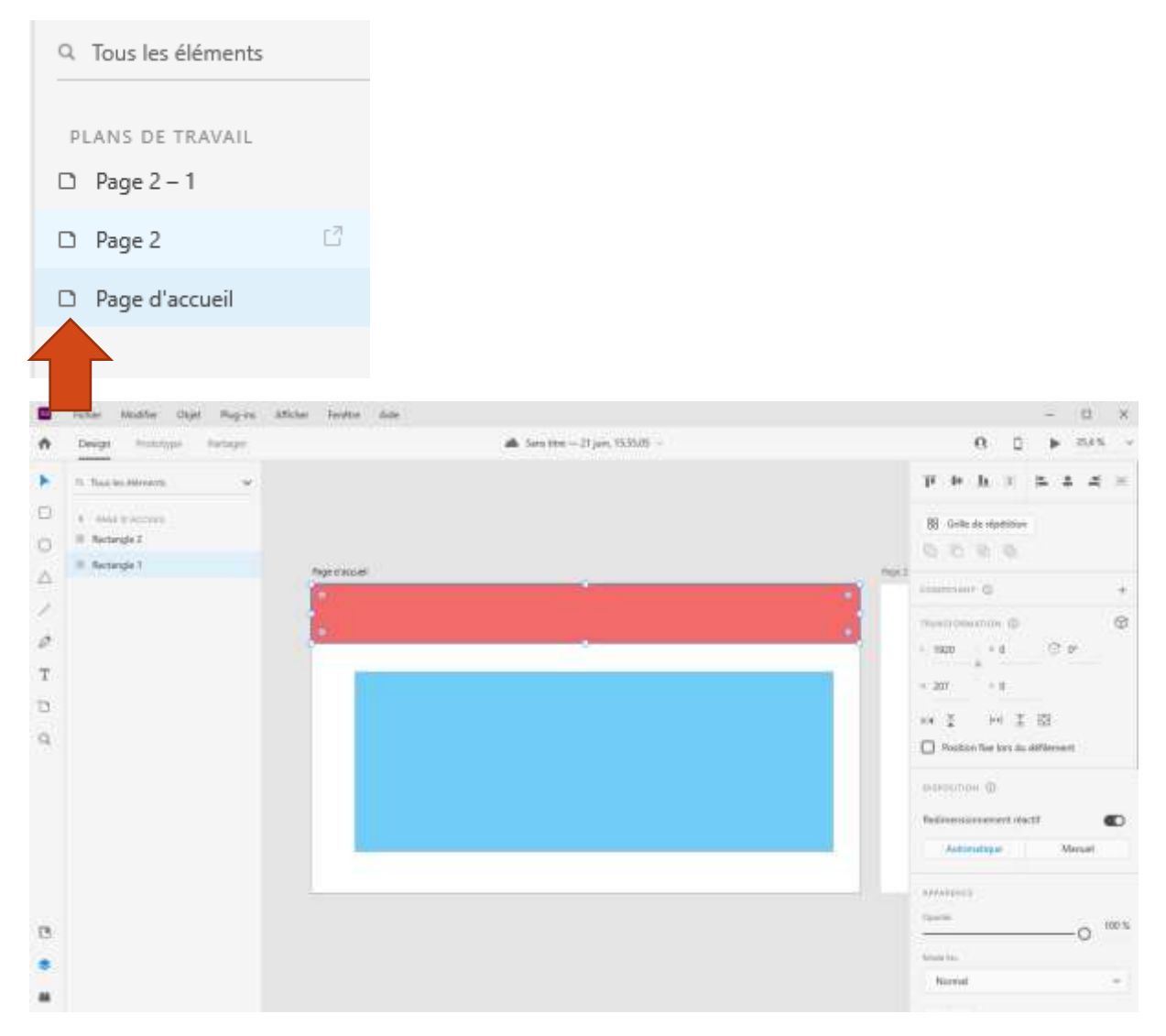

On a alors la liste des éléments de la page avec à droite les propriétés de l'élément sélectionné

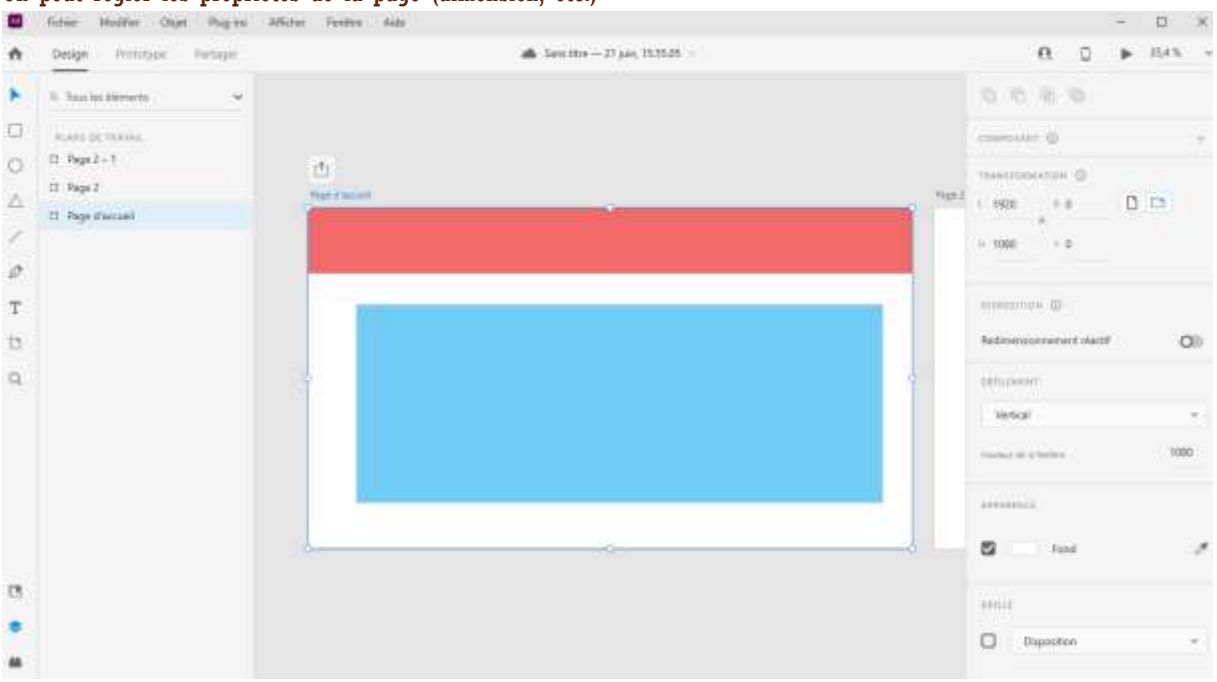

## <span id="page-7-0"></span>On peut régler les propriétés de la page (dimension, etc.)

#### <span id="page-7-1"></span>Hauteur de la fenêtre ou ligne de flottaison

[https://www.w3schools.com/browsers/browsers\\_display.asp](https://www.w3schools.com/browsers/browsers_display.asp)

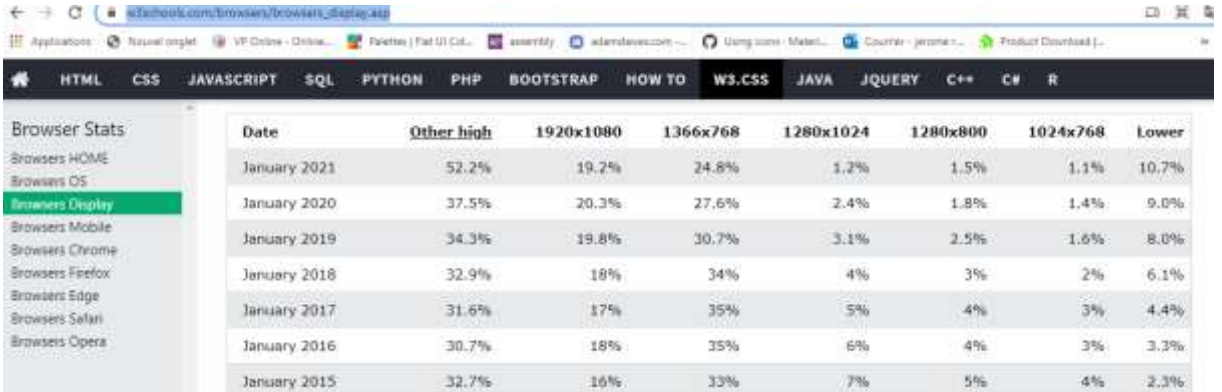

Ce que la plupart des utilisateurs verront (768)

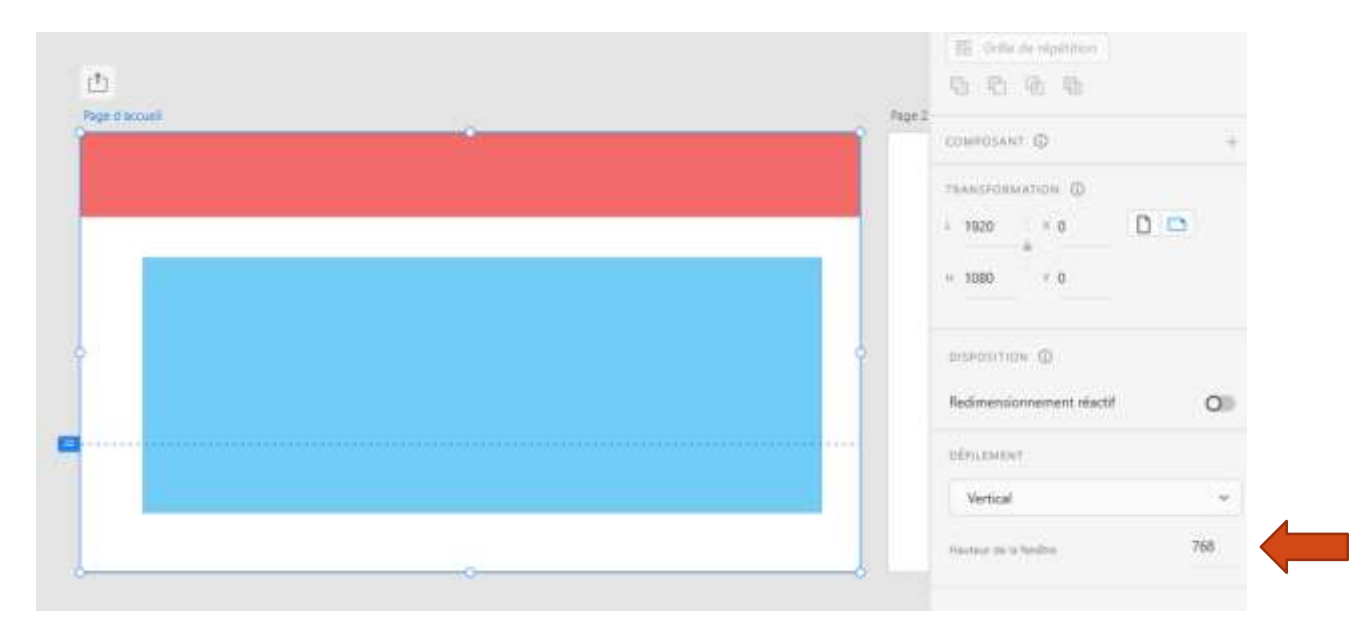

<span id="page-8-0"></span>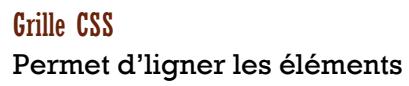

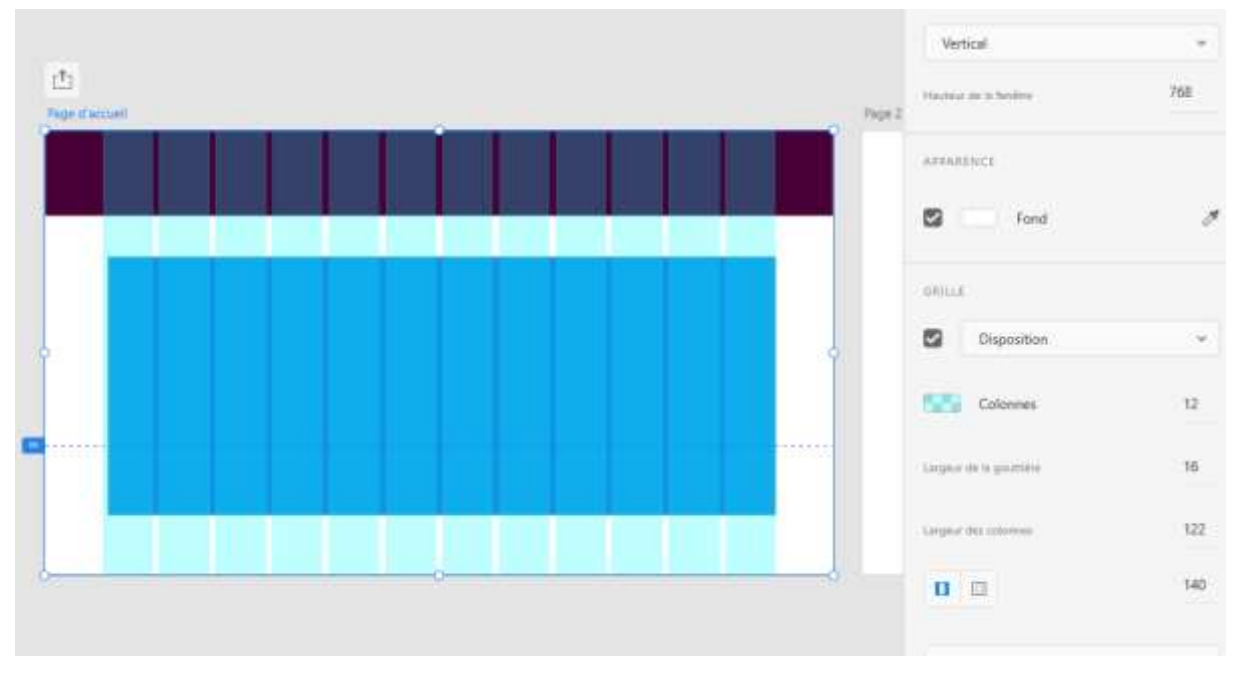

On peut changer l'opacité de la grille pour la rendre plus transparente ou bien la couleur

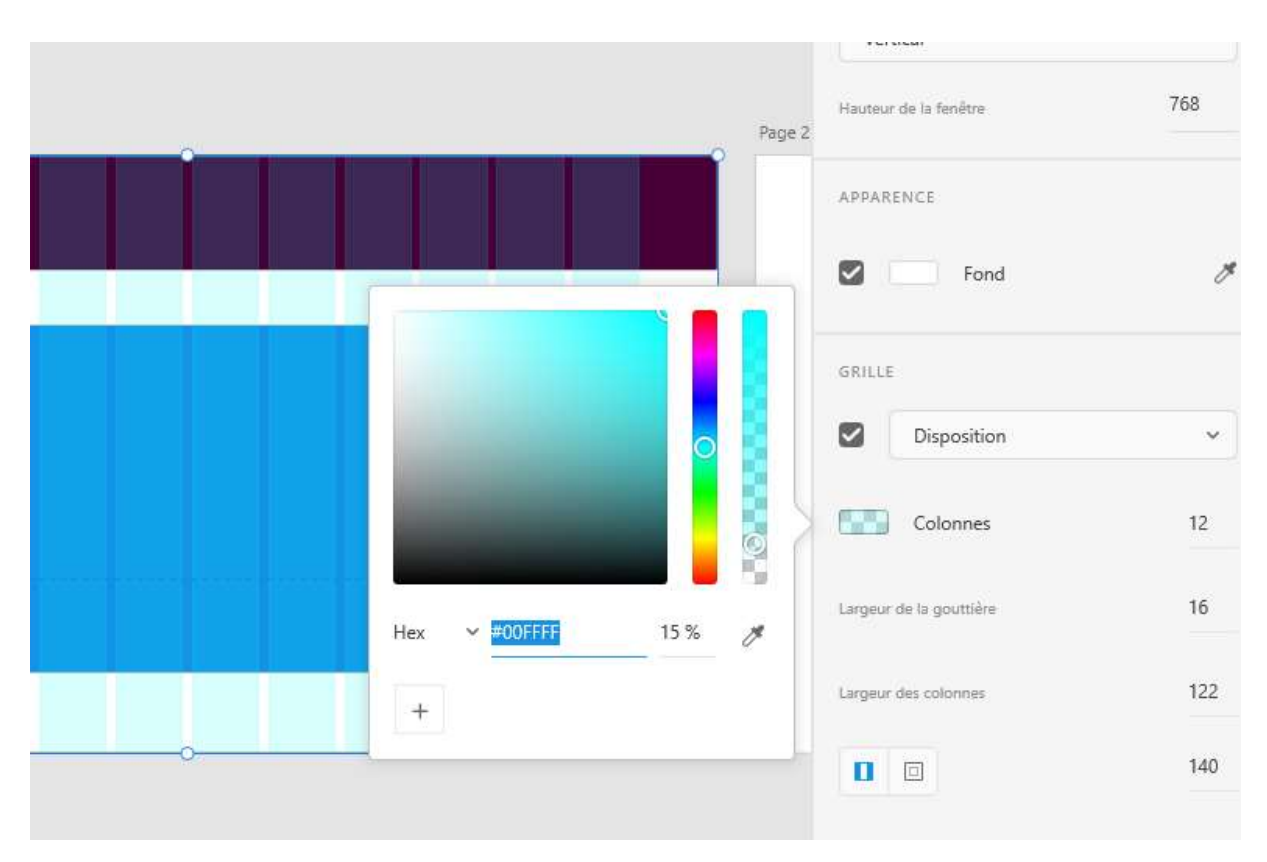

Le bouton « définir par défaut » permet sauver pour les futurs designs

## <span id="page-9-0"></span>Primitives de base

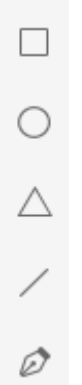

## <span id="page-10-0"></span>Rectangle Arrondir les angles

<span id="page-10-1"></span>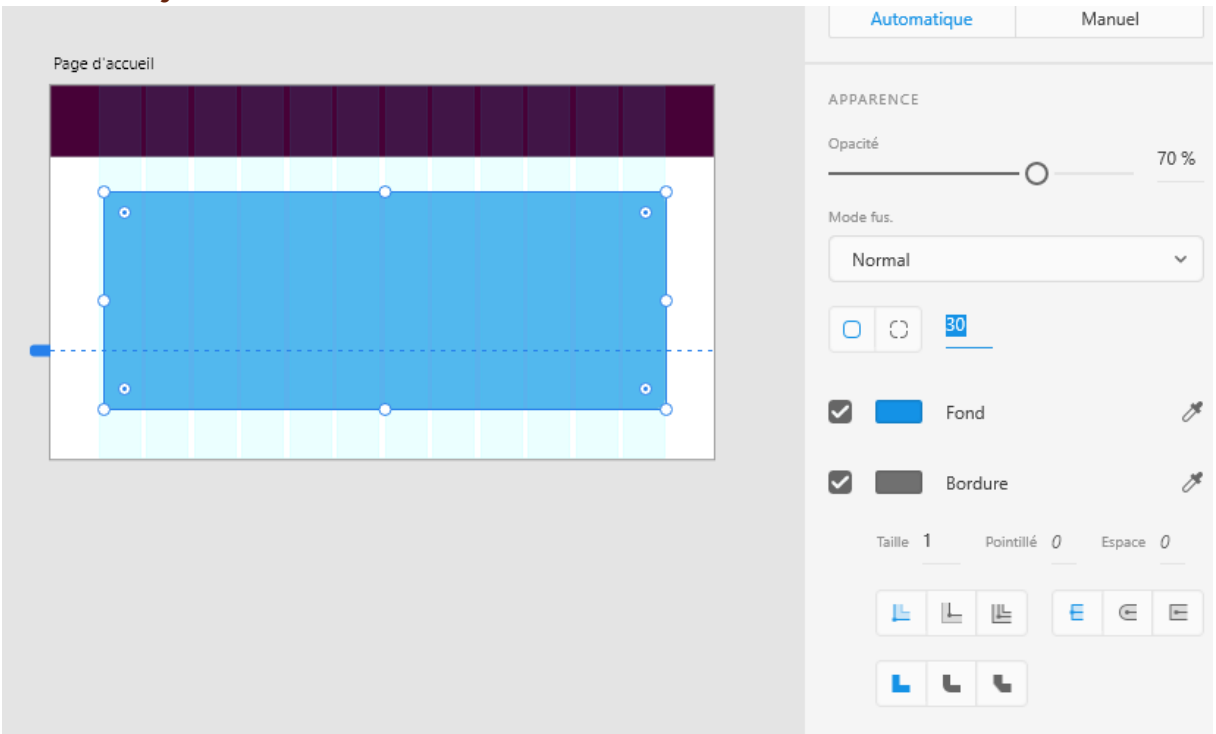

Il est possible d'arrondir chaque angle de manière différente

<span id="page-10-2"></span>Activer ou désactiver bordures/ couleur de fond avec case à cocher

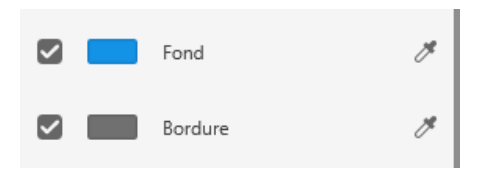

## <span id="page-11-0"></span>Dégradés

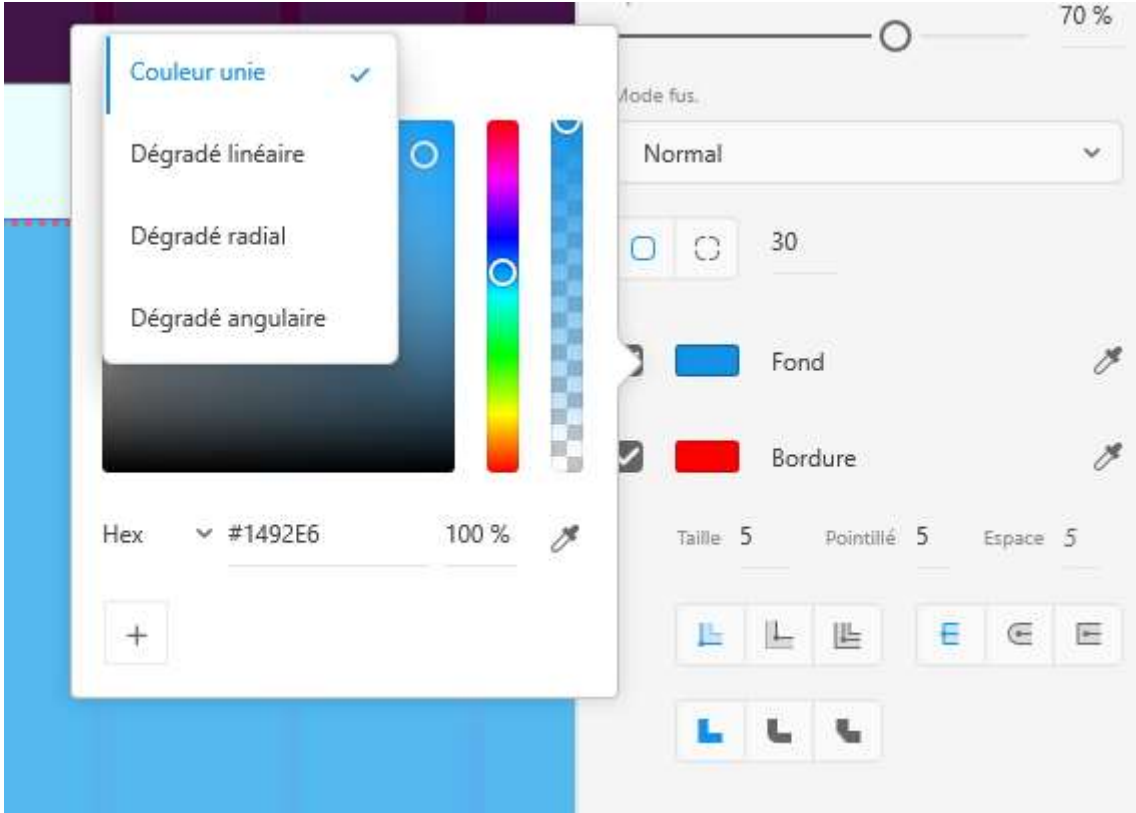

#### <span id="page-11-1"></span>Position fixe lors du défilement Pour simuler un élément qui reste fixe lors du scrolling de la page

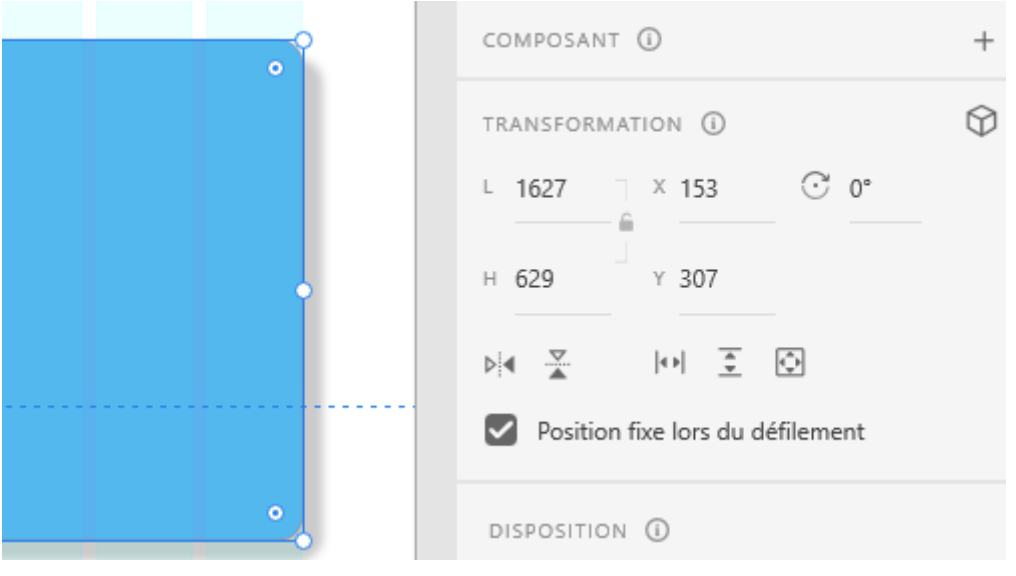

<span id="page-11-2"></span>**Triangle** On peut modifier le nombre du coté du polygone

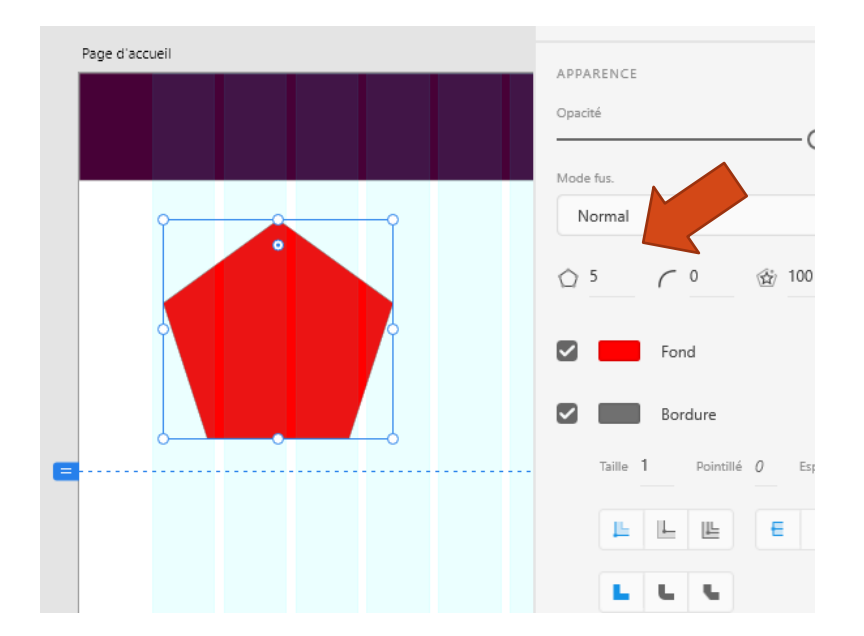

#### On peut même faire une étoile

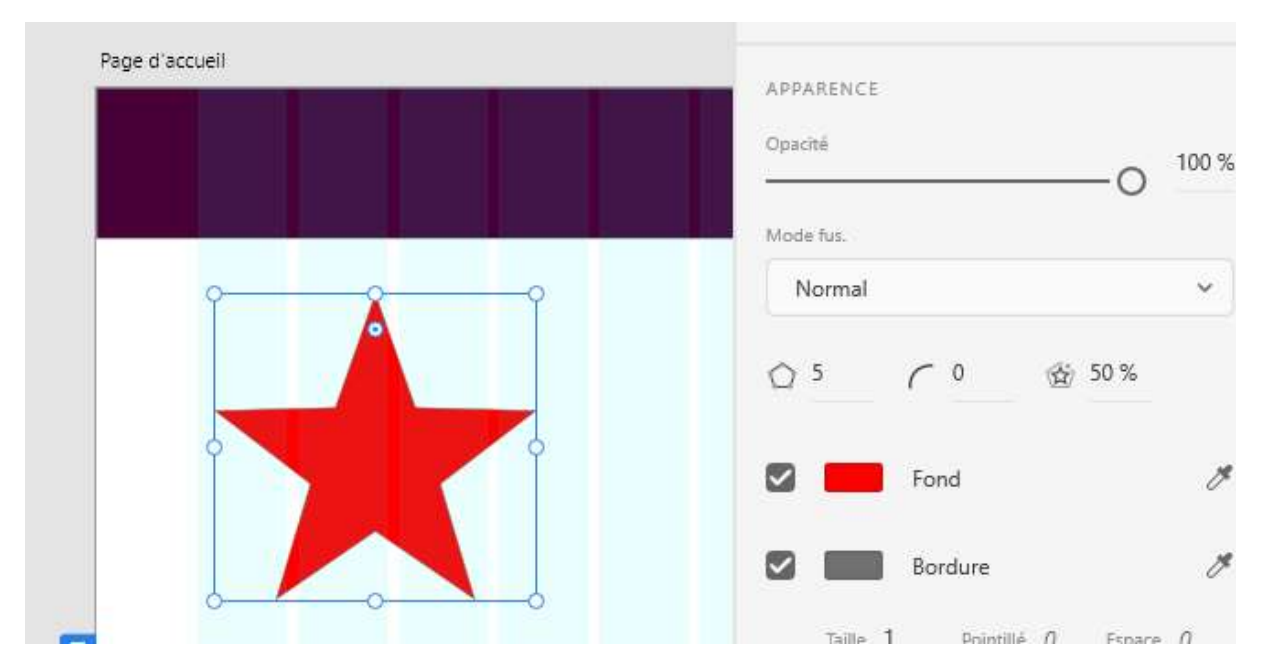

<span id="page-12-0"></span>Bouton grille de répétition Pour copier des éléments

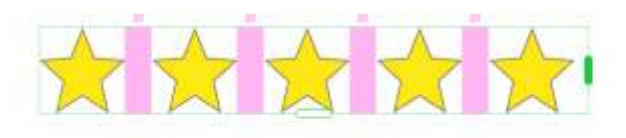

 $\mathbf{F}$  . It is  $\mathbf{F}$ BB Dissocier la grille 动,拍,轴,轴 conversion @ manuscription (B)  $\begin{array}{cc} 1.400 & 1.8338 \\ & 0 & \end{array}$ 

On peut diminuer les marges avec la souris

#### <span id="page-13-0"></span>Grouper des objets

Sélectionner les éléments puis CTRL+G ou menu objet

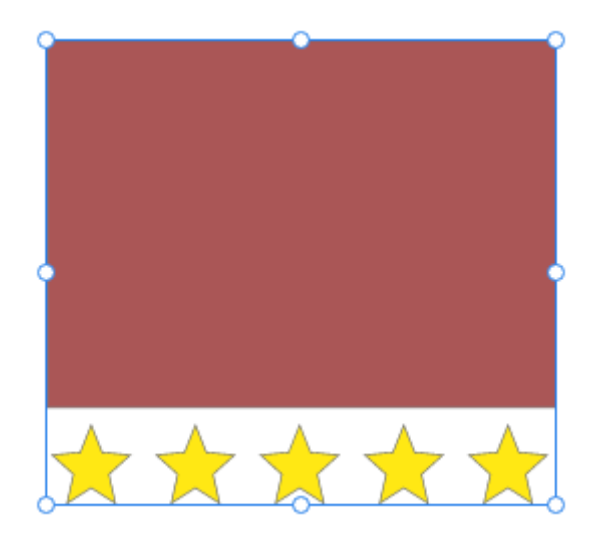

## <span id="page-13-1"></span>Groupe défilant

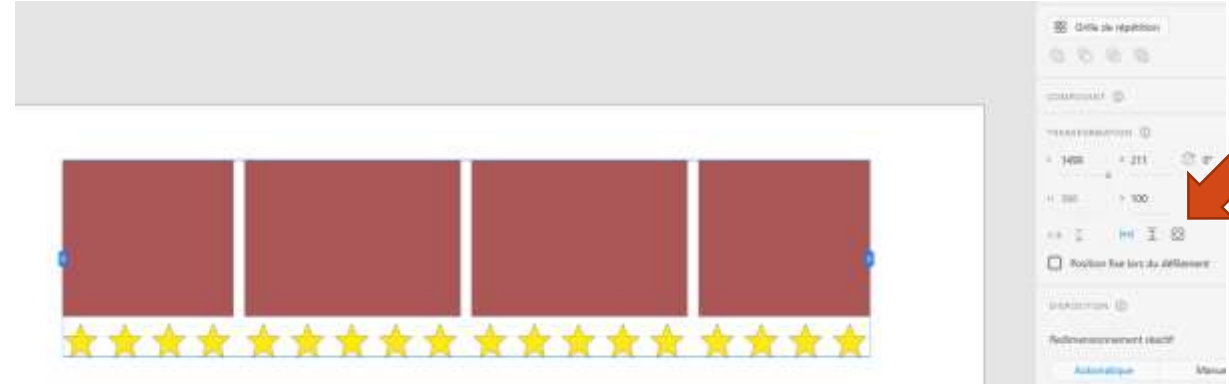

## <span id="page-13-2"></span>Aperçu

CTRL+entrée ou menu fenêtre

Fait un aperçu de la page

#### <span id="page-13-3"></span>**Texte**

Par cliquer ou par cliquer déposer redimensionner pour une zone de texte multiligne

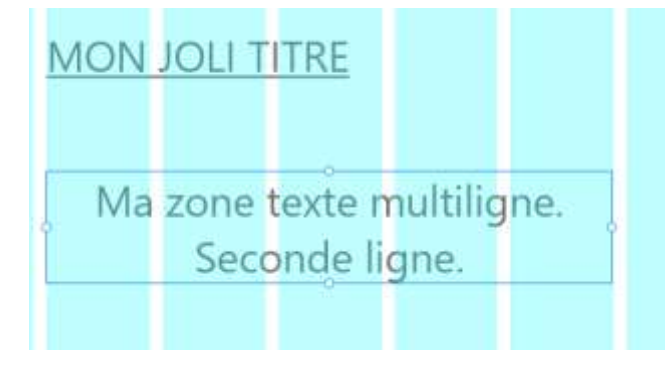

#### On trouve les polices installées sur l'ordinateur

Installer une police sur windows 10

Télécharger une font (exemple roboto [https://fonts.google.com/specimen/Roboto\)](https://fonts.google.com/specimen/Roboto)

Chercher « Police » et glisser déposer les polices à ajouter

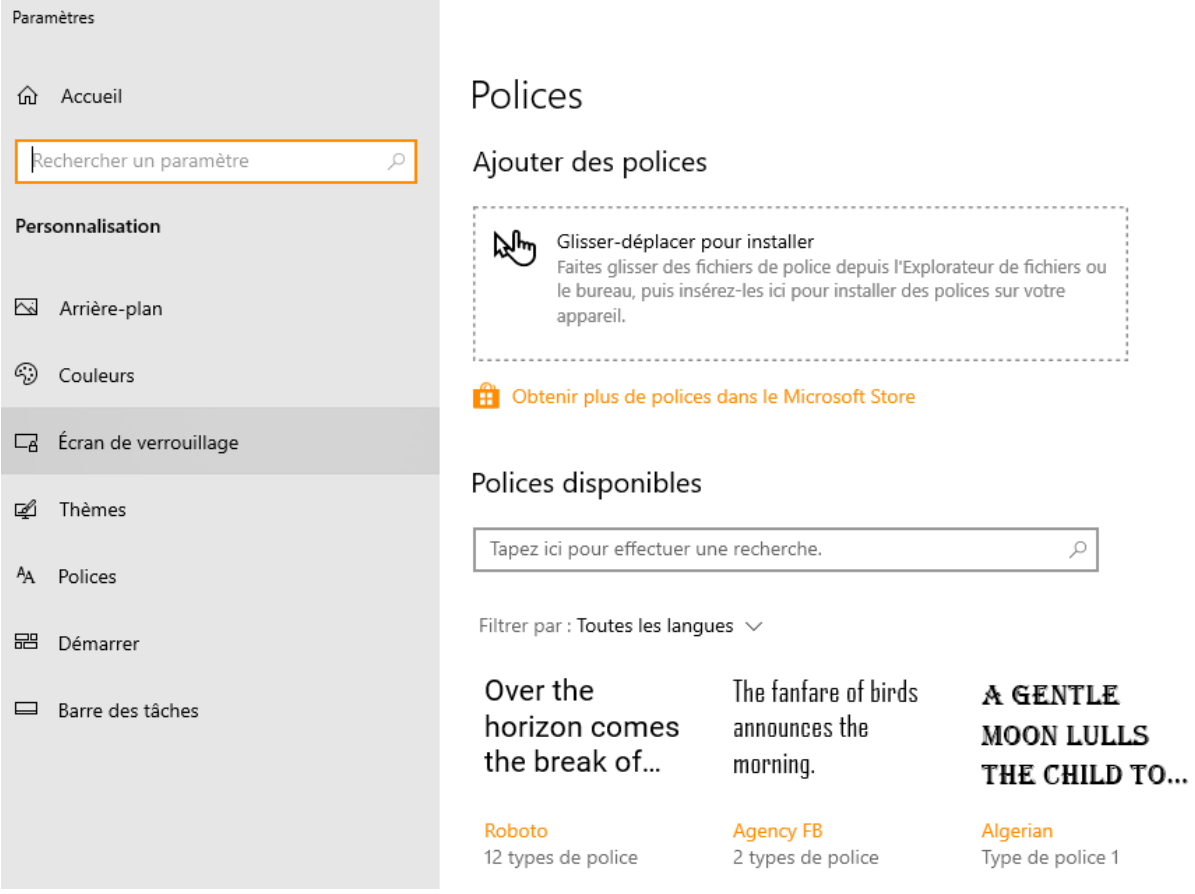

#### On peut désormais trouver les polices ajoutées

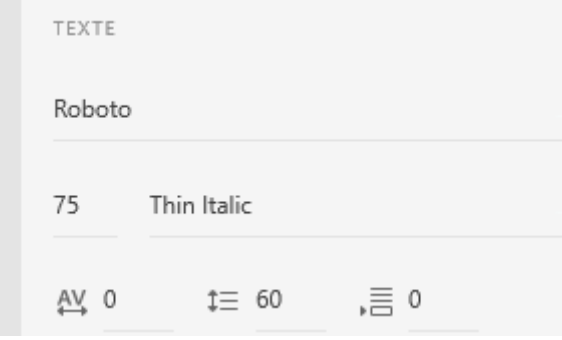

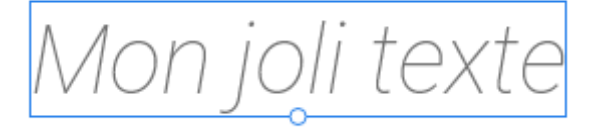

## <span id="page-15-0"></span>Plugins

<span id="page-15-1"></span>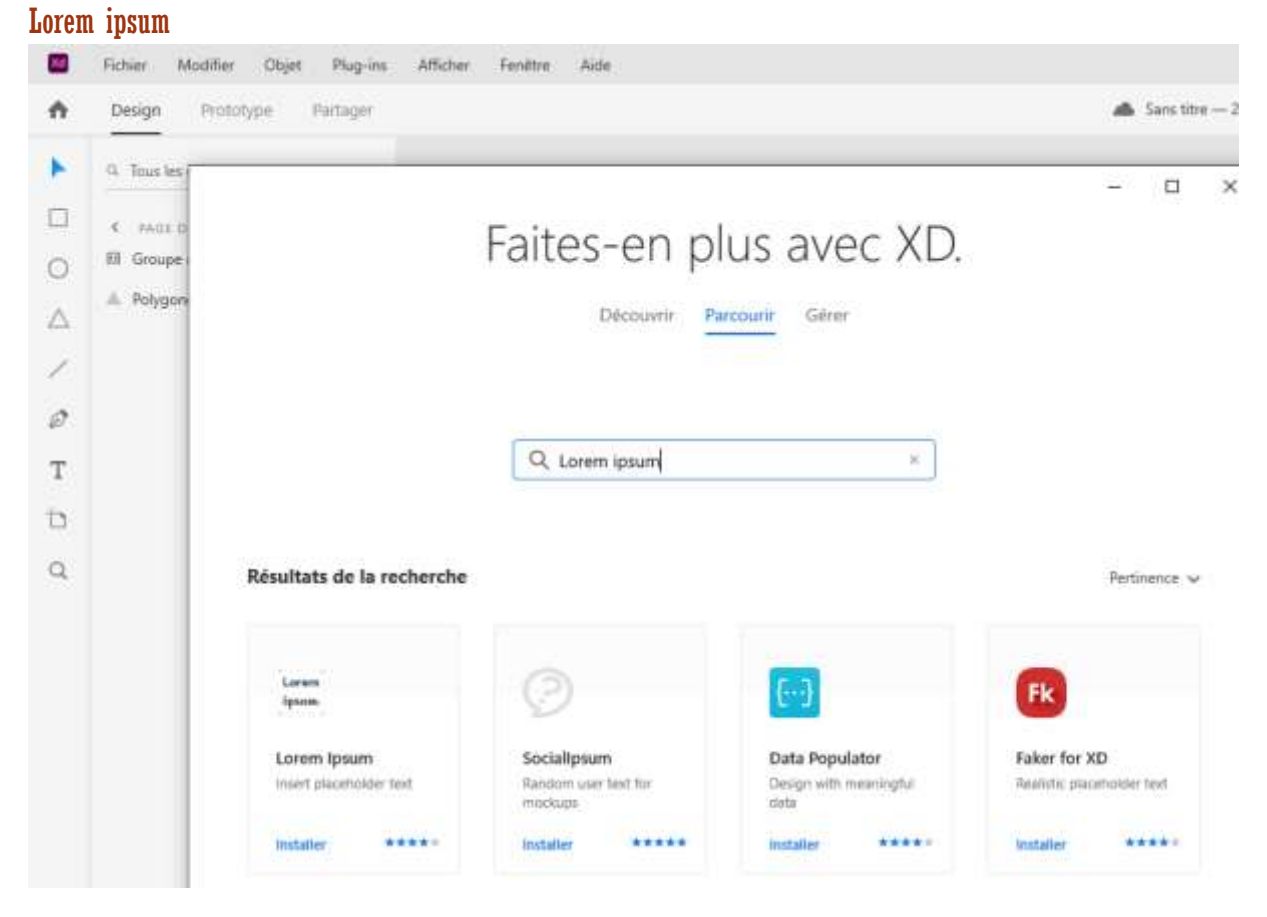

#### Ajouté au menu plugins

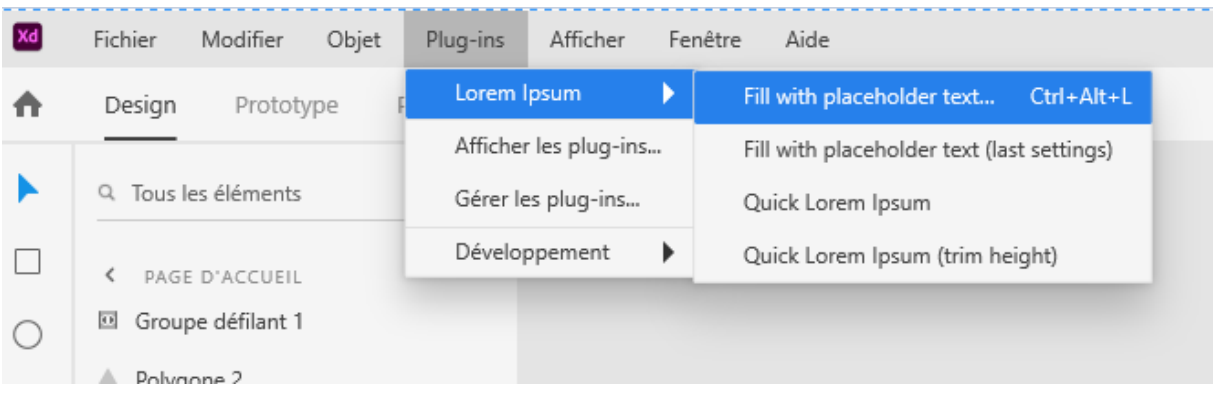

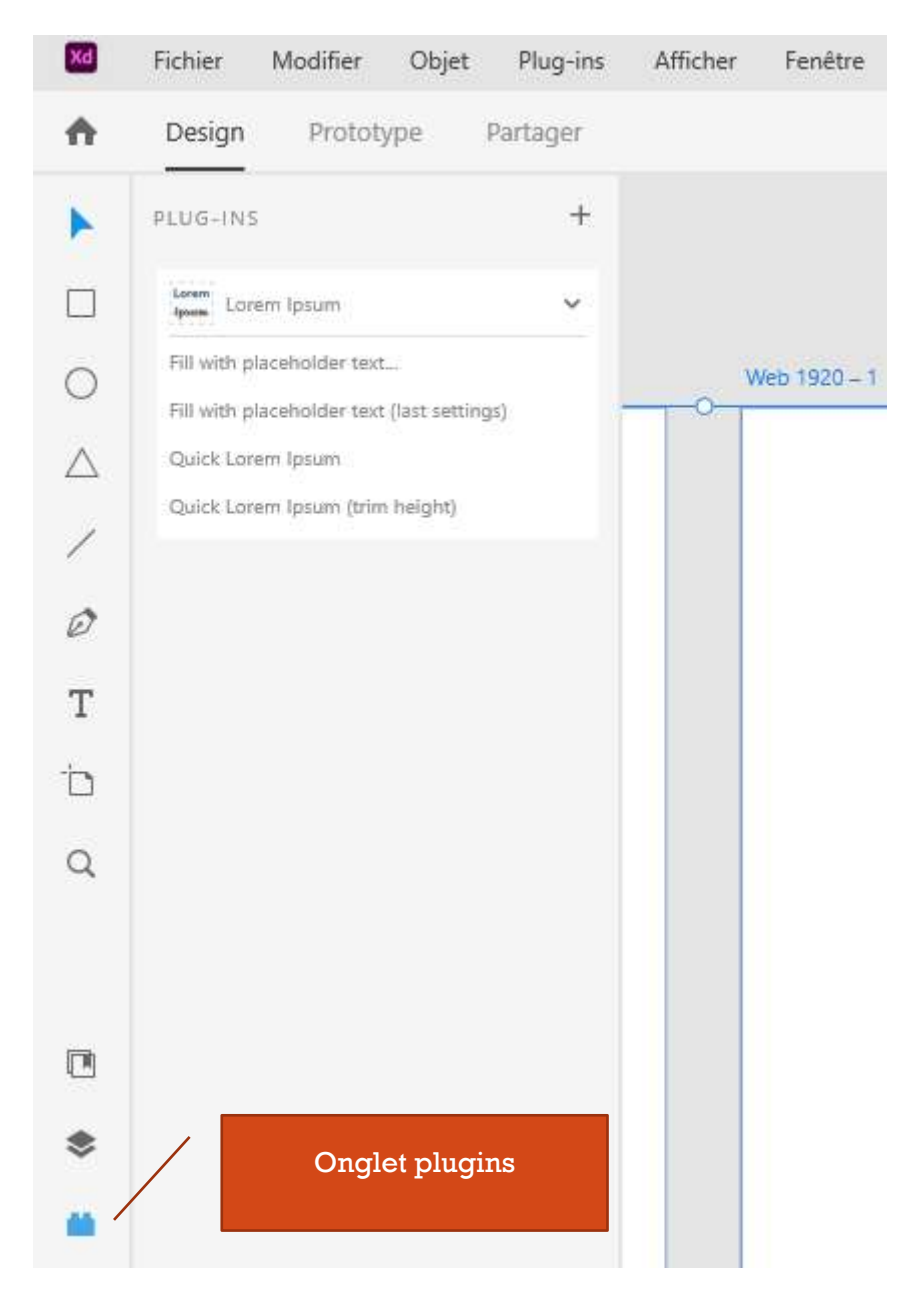

Créer une zone de texte … dans la fenêtre de gauche sélectionner le type de texte… valider la première fois « Analytics »

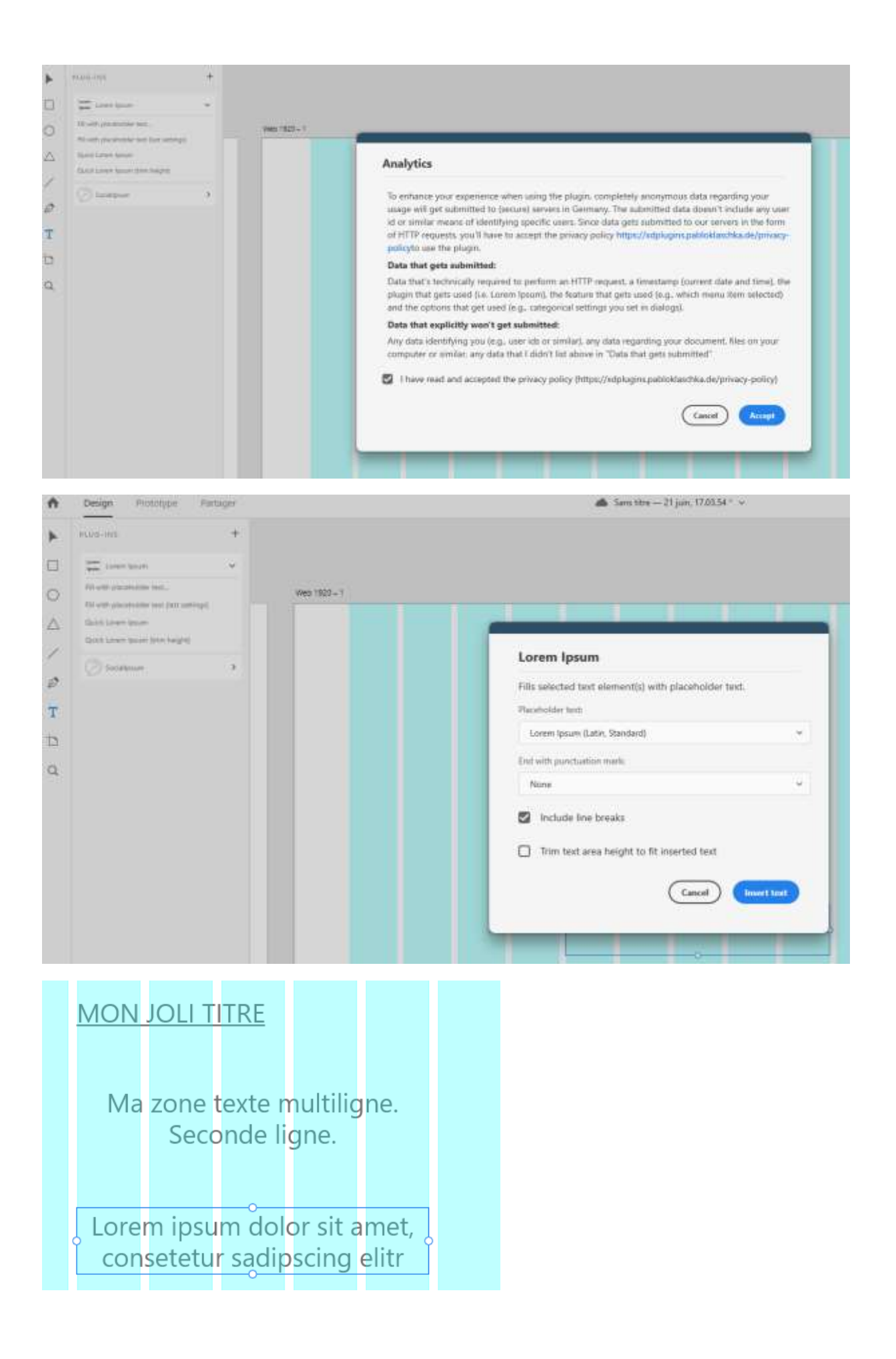

## <span id="page-18-0"></span>Opérations booléenes (ajouter, soustraire, intersection, exclusion)

4 opérations possibles : ajouter (ou union), soustraire (calque au premier plan disparait pour découper calque au second plan), intersection (garde les zones superposées), exclusion (garde tout sauf ce qui est superposé)

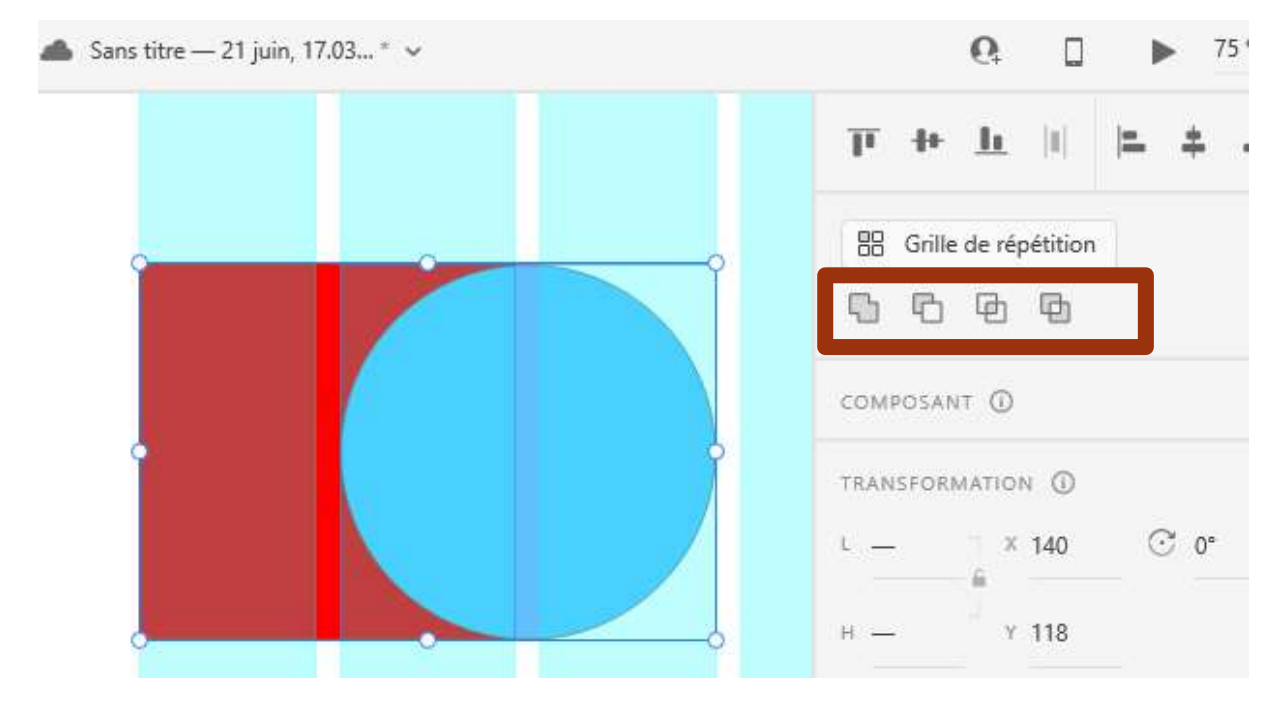

L'ordre des claques est important

On peut changer l'ordre :en avant, en arrière, premier plan ,etc.

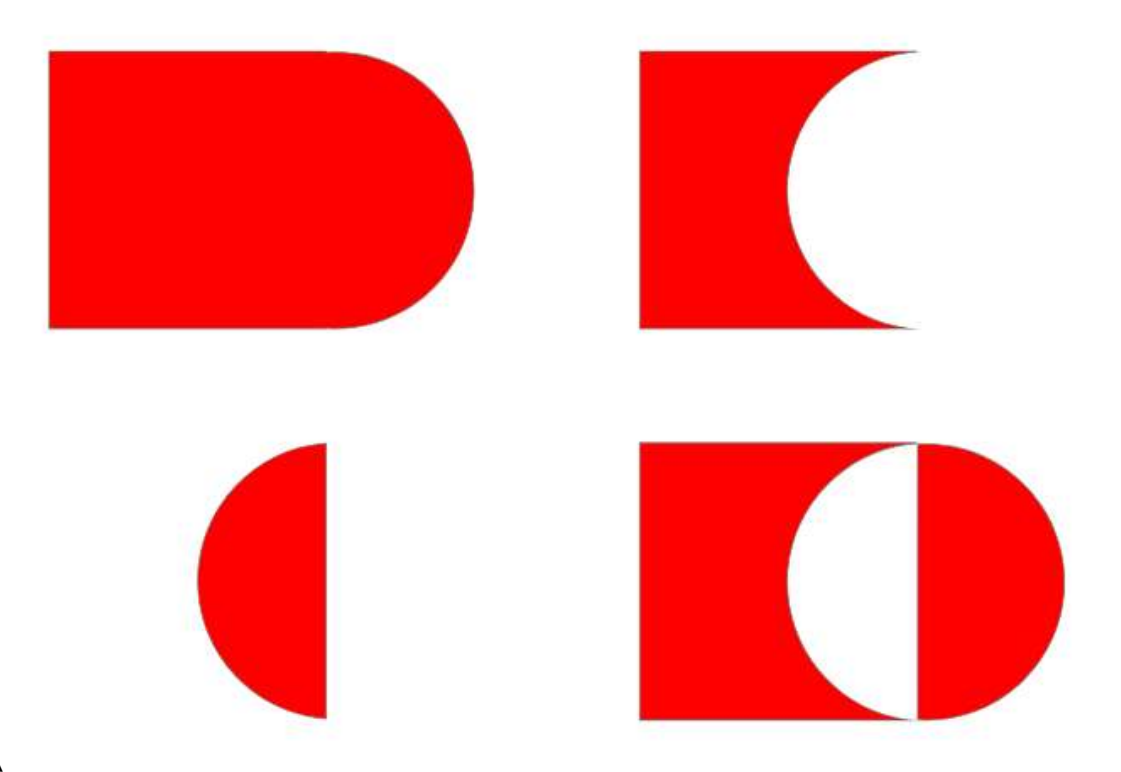

Autre exemple exclusion (progress ring) On crée un cercle qu'on remplit en bleu. On duplique le cercle avec ALT, on réduit et centre le second On sélectionne les 2 cercles puis exclusion

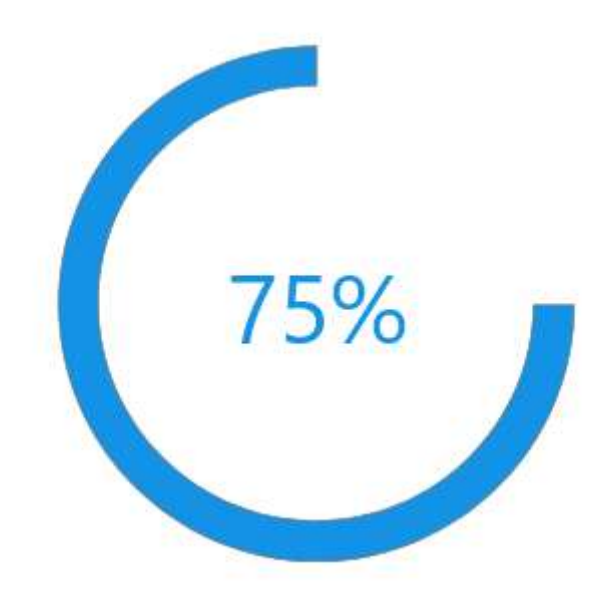

Puis un carré , soustraction Ajout de texte, centrer le texte

## <span id="page-19-0"></span>**Actifs**

<span id="page-19-1"></span>Ajouter la couleur dans actifs

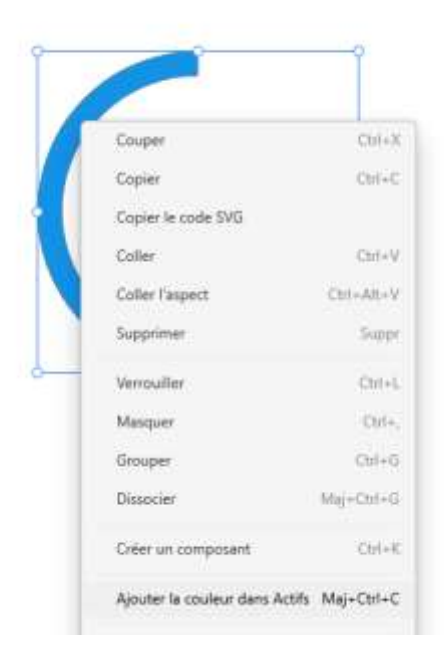

#### <span id="page-20-0"></span>Onglet « Actifs »

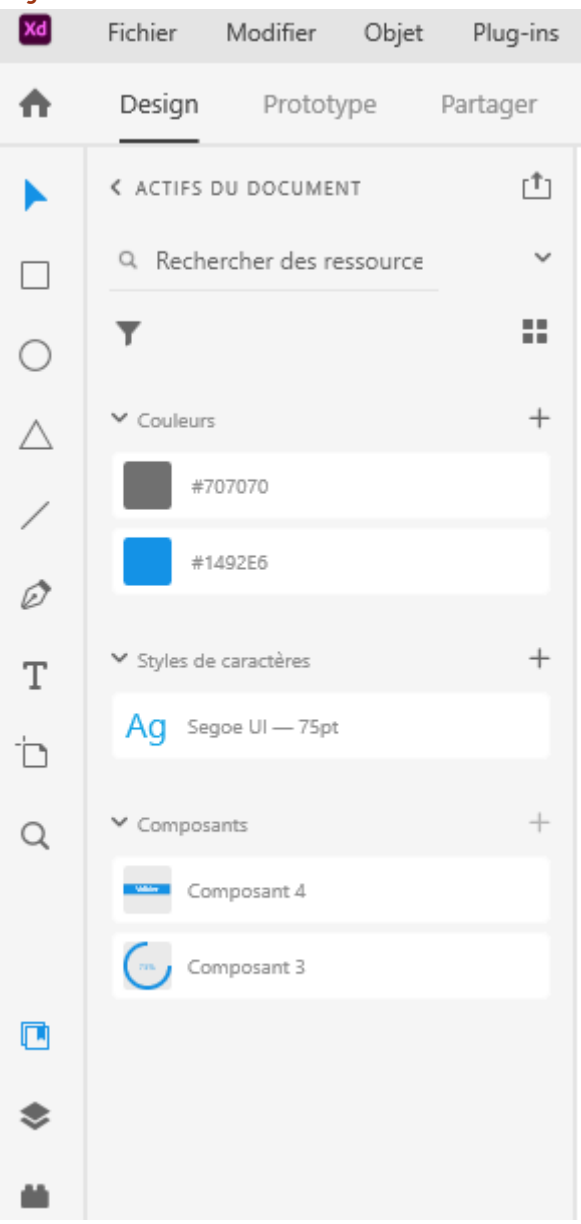

Les boutons plus permettent d'ajouter ce qui est sélectionné dans « actifs »

- Couleurs
- Styles de caractères (texte avec couleur, police, etc.)
- Composants (ou symboles)

#### <span id="page-20-1"></span>Créer un composant

Avec le menu contextuel sur les éléments sélectionnés ou clic sur le bouton « + » du panneau « actifs »

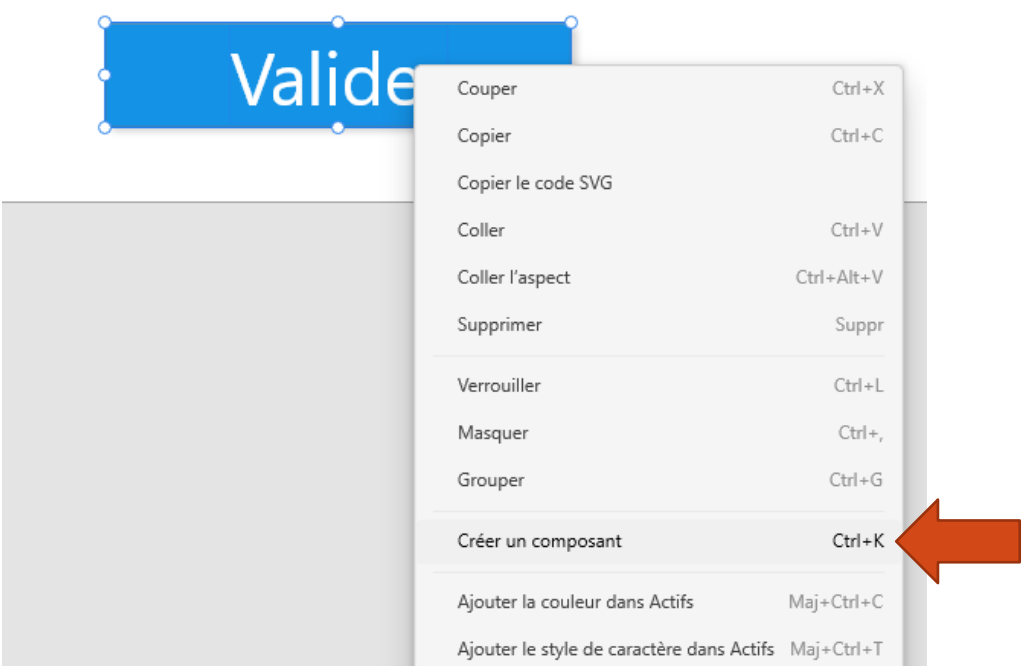

On peut glisser déposer un composant

Note : en modifiant un composant, tous les éléments utilisés sont modifiés

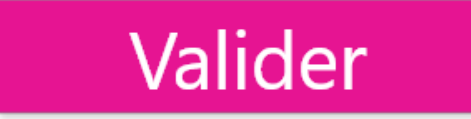

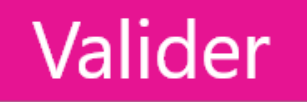

Pour ne plus avoir ce comportement / appliquer un style particulier à l'enfant : dissocier

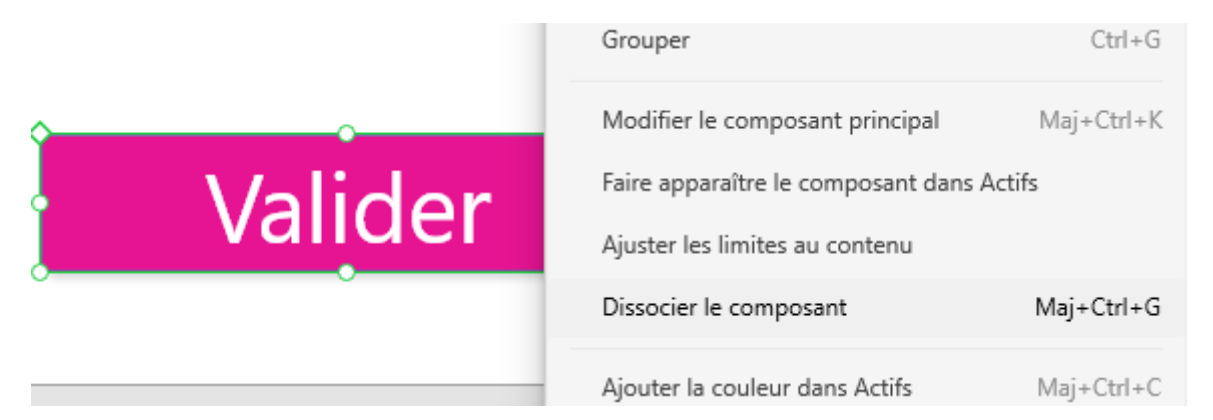

## <span id="page-21-0"></span>UI Kits

Wireframe : représenter de façon simple (sans vrai contenu, avec des traits) une interface

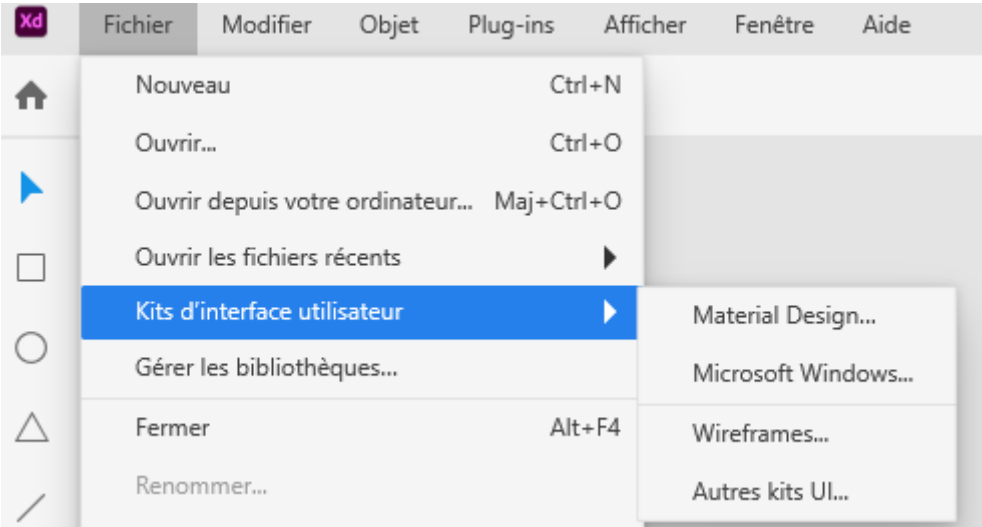

Autres kits (comme bootstrap) [https://www.adobe.com/fr/products/xd/features/ui](https://www.adobe.com/fr/products/xd/features/ui-kits.html#panel-3)[kits.html#panel-3](https://www.adobe.com/fr/products/xd/features/ui-kits.html#panel-3)

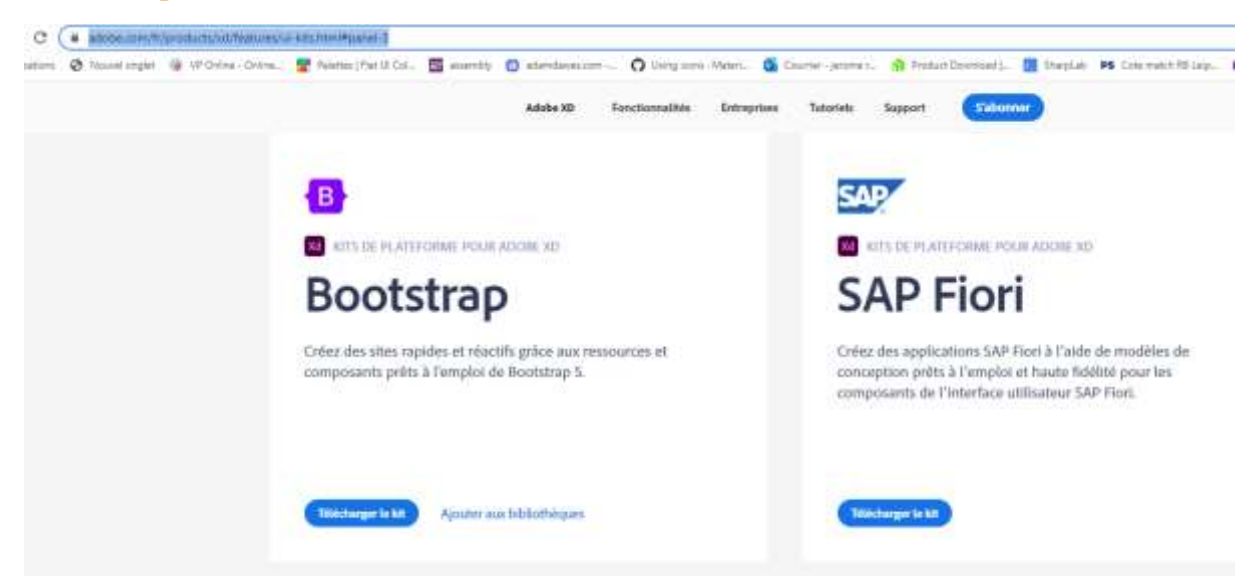

Télécharger le kit désiré

Double cliquer sur le fichier pour l'ouvrir dans Adobe XD

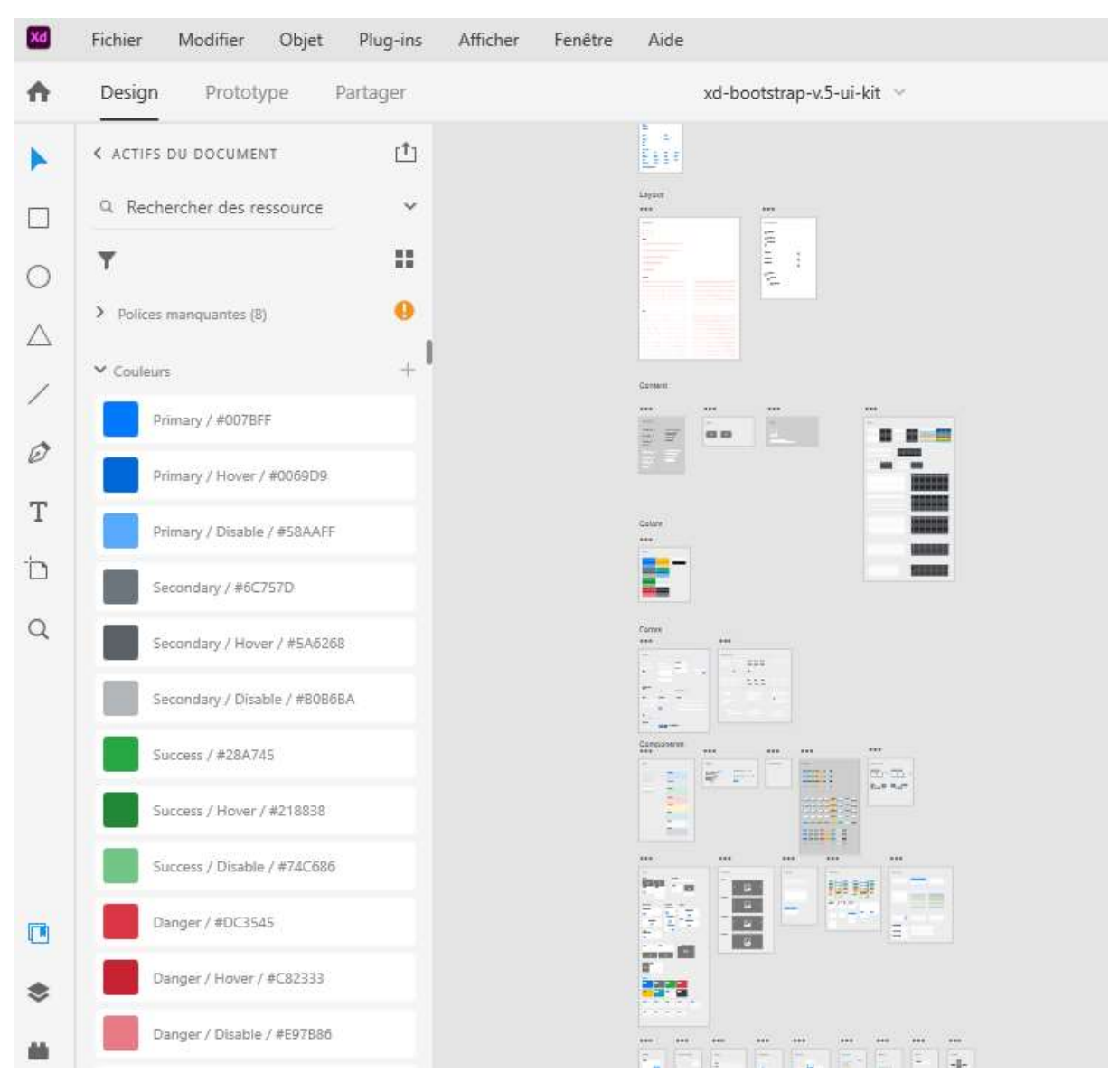

Il suffit ensuite de copier coller les éléments / composants d el'UI kit dans son propre document

Double cliquer dans un groupe d'éléments pour atteindre l'élément désiré

#### <span id="page-23-0"></span>Déconnecter un composant lié à la source

Si on désire que le composant ne soit plus relié à la source (le document UI kit)

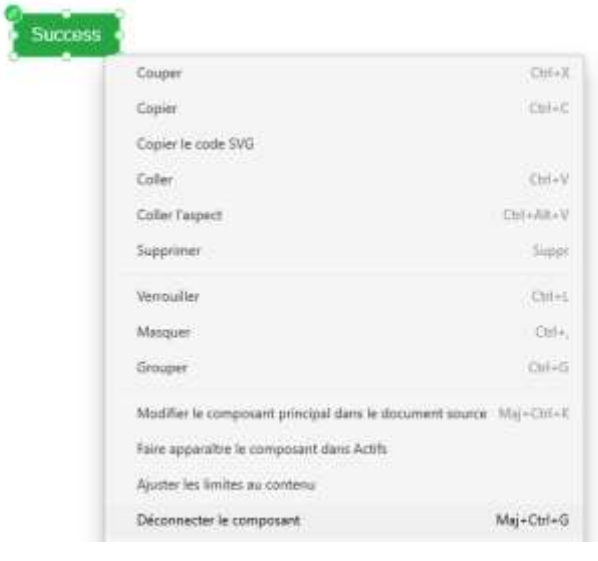

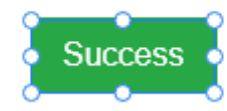

## <span id="page-24-0"></span>Wireframe

Croquis → Wireframe → Prototype réaliste

Faire plein de croquis « evolutifs » avec le client, c'est rapide à faire et le client peut ainsi dire ce qu'il veut et modifier rapidement

Croquis (sur papier) avec les besoins recueillis avec le client  $\rightarrow$  avec logiciel

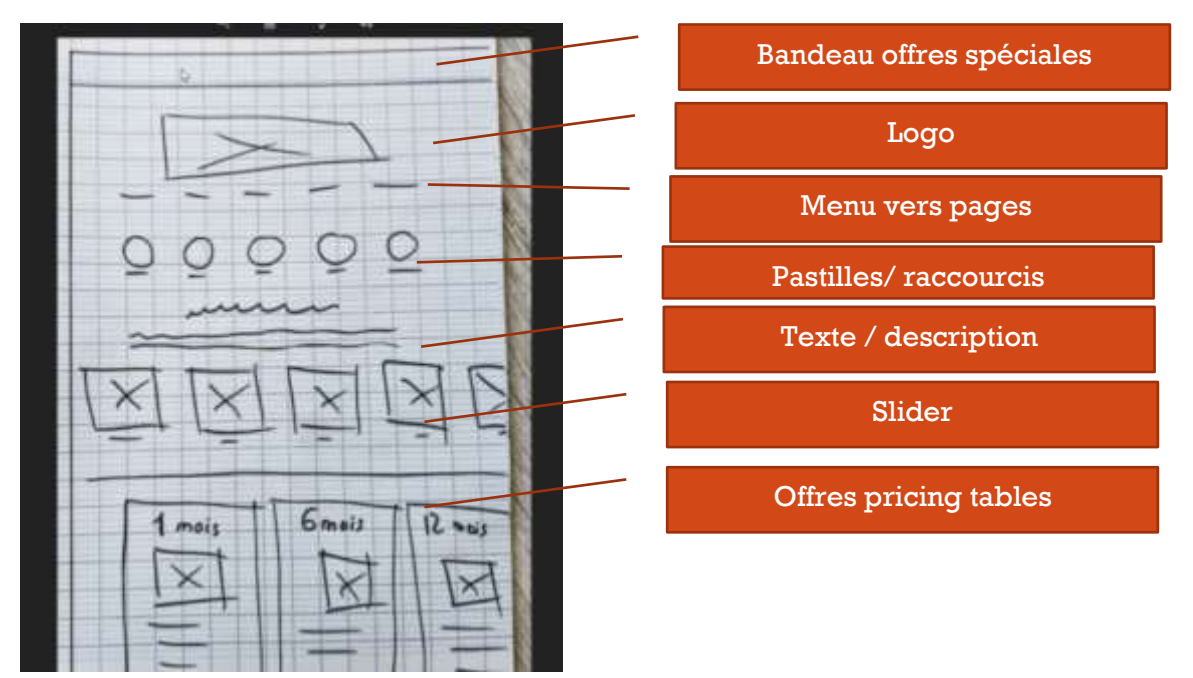

Exemple de pricing table

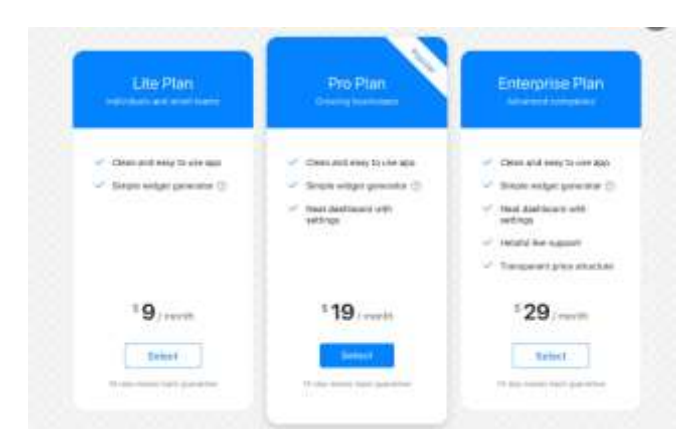

#### Wireframes : basalmiq wirframes [\(https://balsamiq.com/wireframes/\)](https://balsamiq.com/wireframes/)[payant]

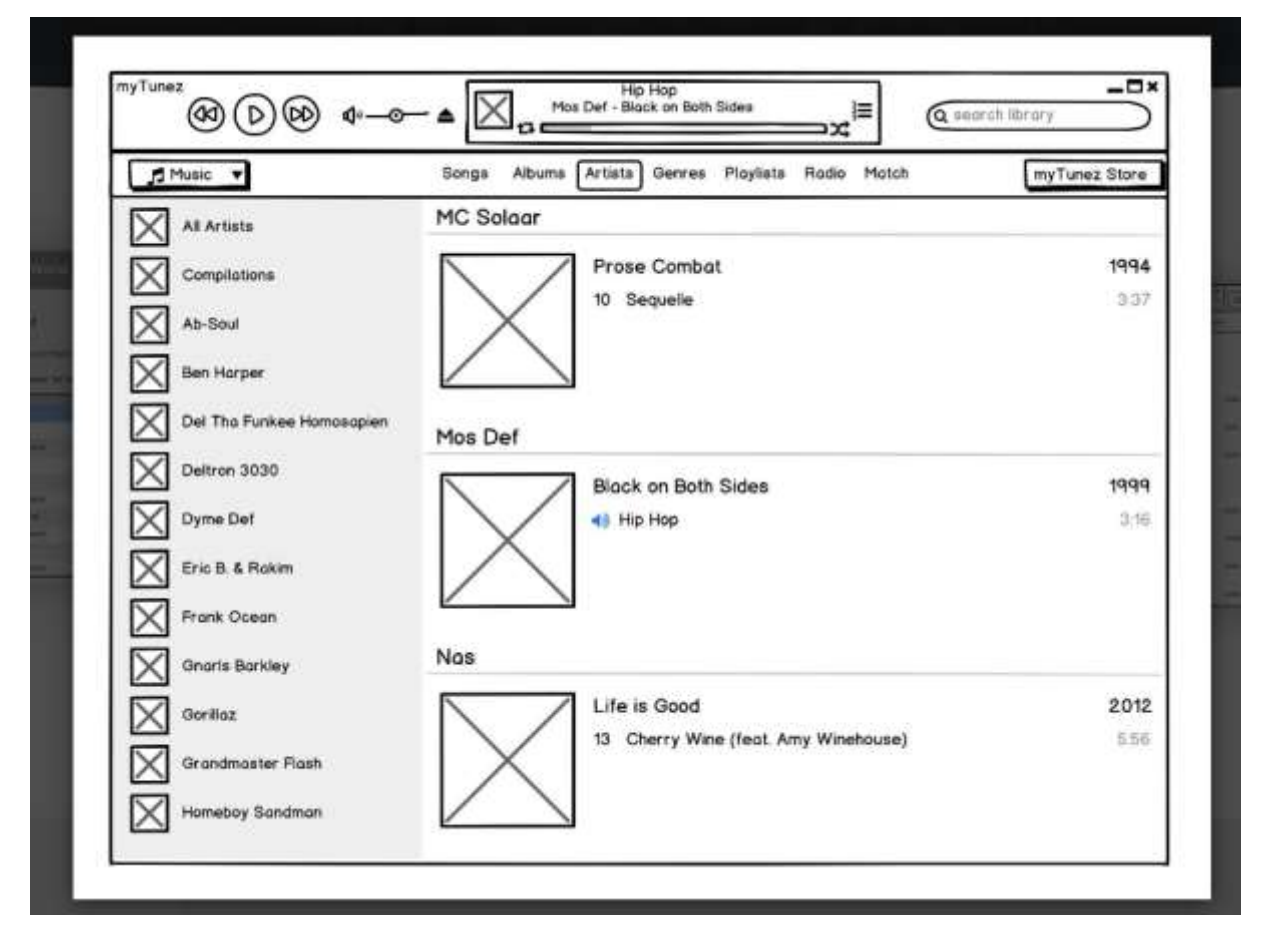

Ou avec Adobe XD et des kits de wireframes

#### <span id="page-25-0"></span>Spécifications fonctionnelles

[https://openclassrooms.com/fr/courses/4296701-gerez-un-projet-digital-avec-une](https://openclassrooms.com/fr/courses/4296701-gerez-un-projet-digital-avec-une-methodologie-en-cascade/4303806-redigez-les-specifications-fonctionnelles-de-votre-projet)[methodologie-en-cascade/4303806-redigez-les-specifications-fonctionnelles-de-votre](https://openclassrooms.com/fr/courses/4296701-gerez-un-projet-digital-avec-une-methodologie-en-cascade/4303806-redigez-les-specifications-fonctionnelles-de-votre-projet)[projet](https://openclassrooms.com/fr/courses/4296701-gerez-un-projet-digital-avec-une-methodologie-en-cascade/4303806-redigez-les-specifications-fonctionnelles-de-votre-projet)

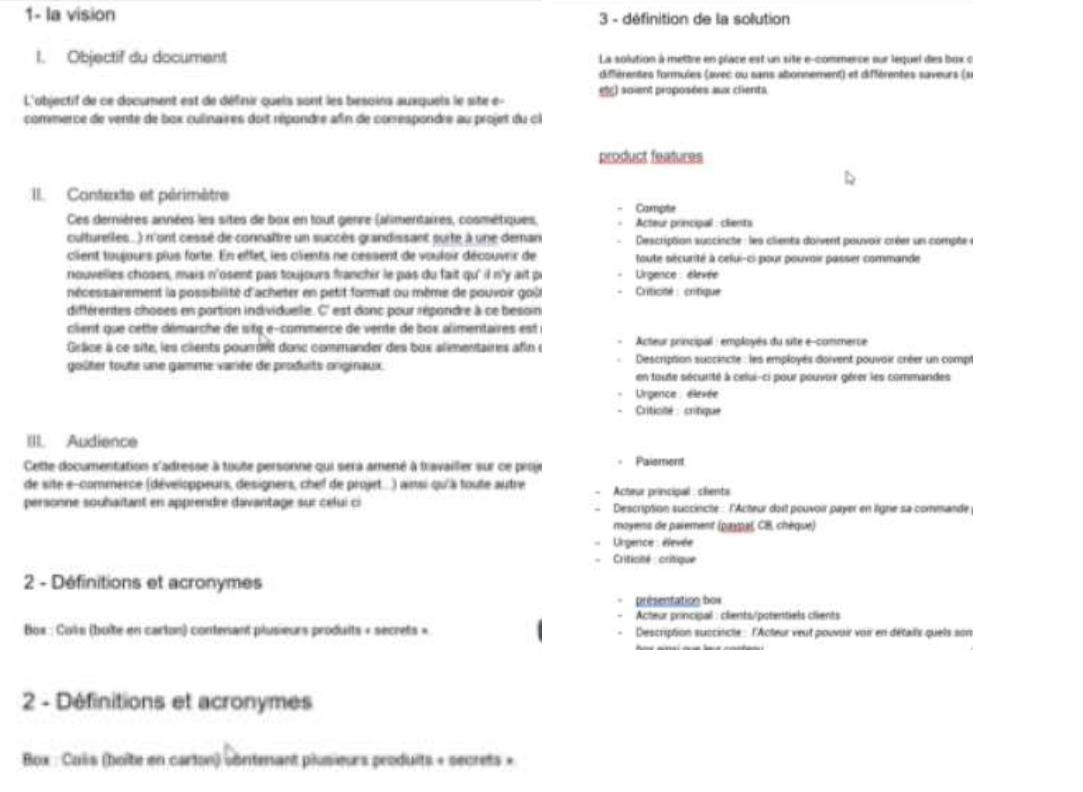

### <span id="page-26-0"></span>Recherche de ressources (images, polices, inspiration, etc.) Création d'un projet avec page web (1900x1080)

#### Agrandir la page d'accueil à 3800px

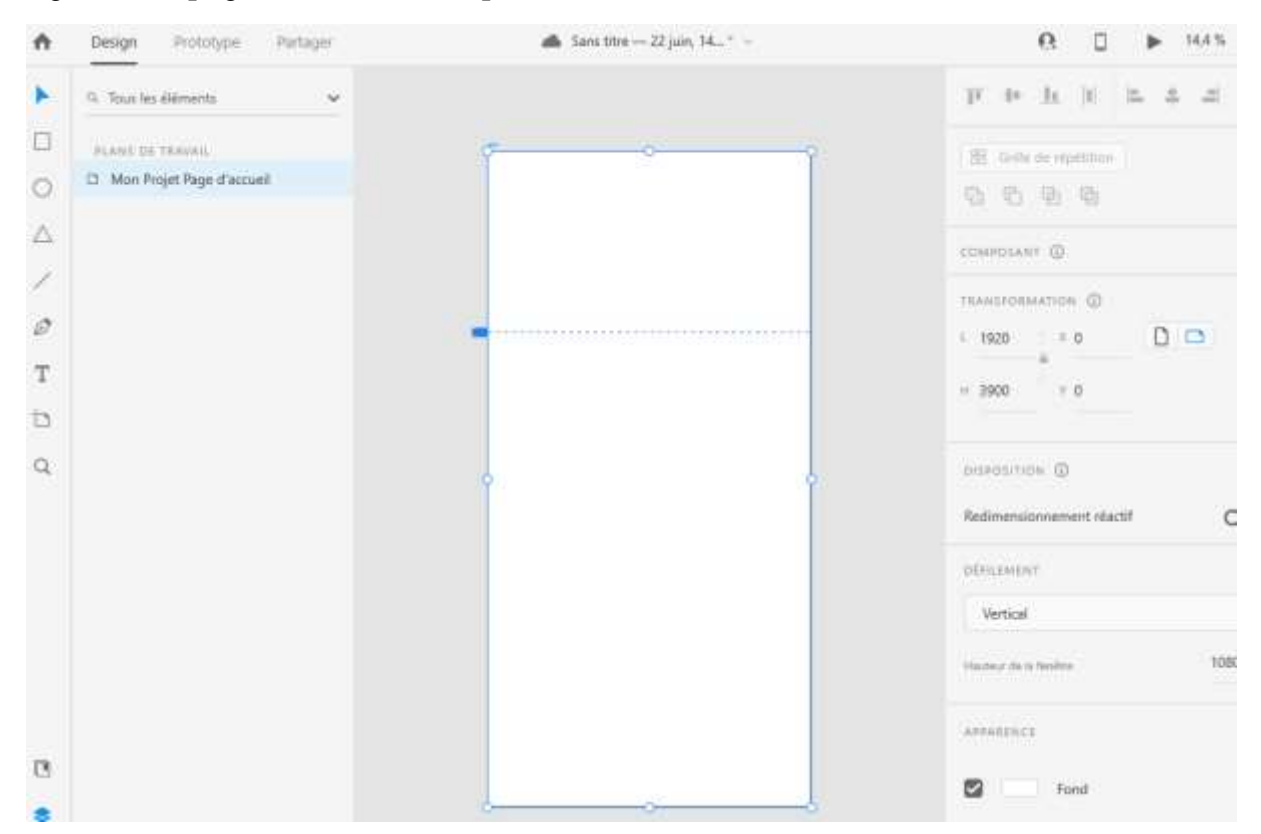

#### <span id="page-27-0"></span>Palette de couleurs (Adobe Color) <https://color.adobe.com/>

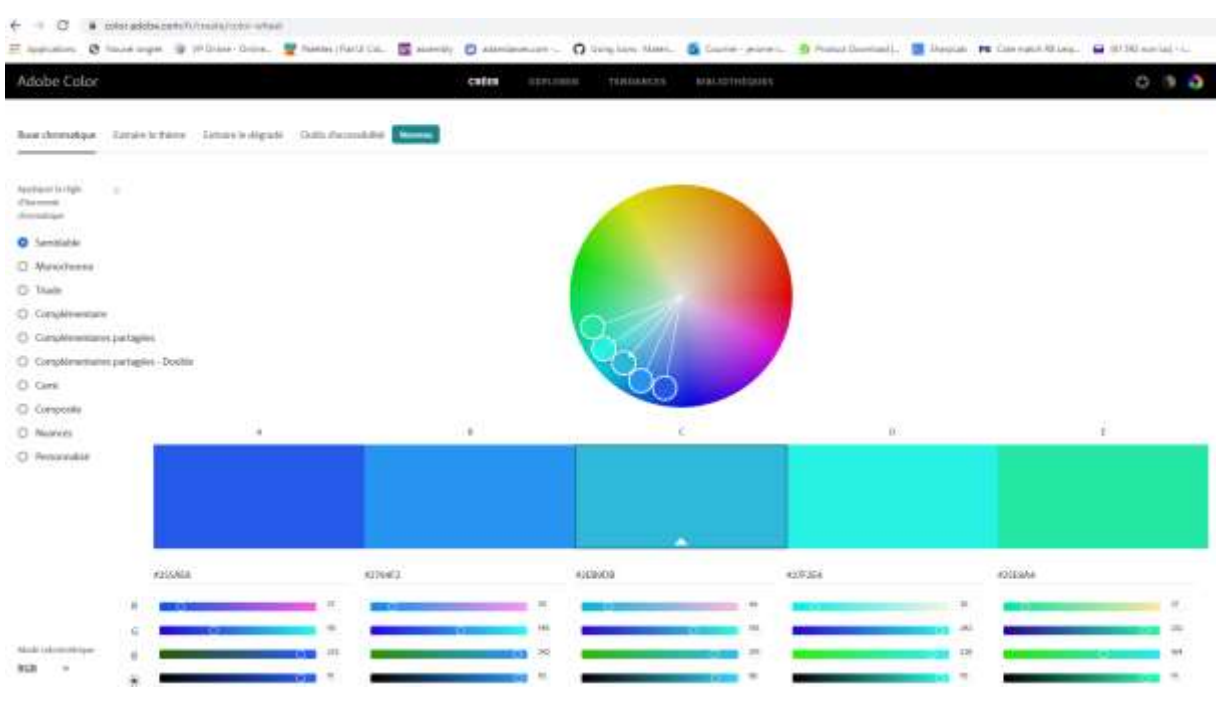

## Onglet explorer

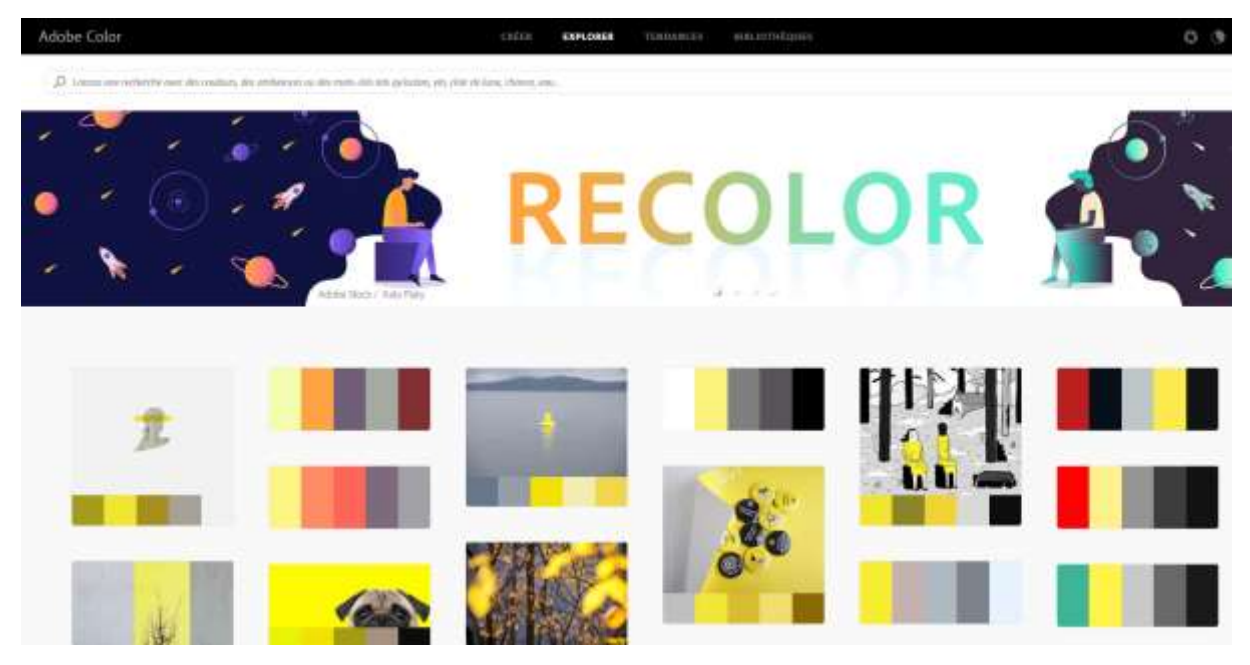

Onglet tendances

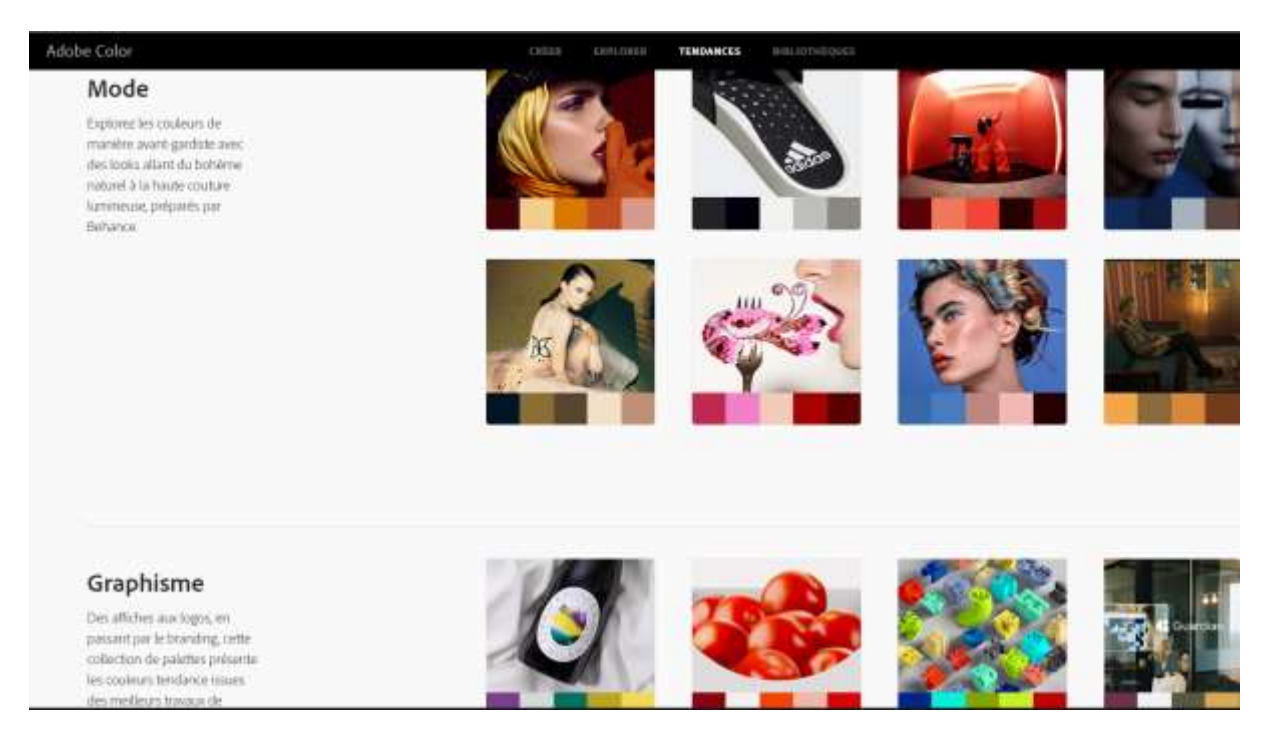

Objectif récupérer une palette de couleur qui nous convienne

Astuce faire une capture d'ecran de la palette, et glisser dans l'image dans adobe XD, et récupérer les couleurs à la pipette

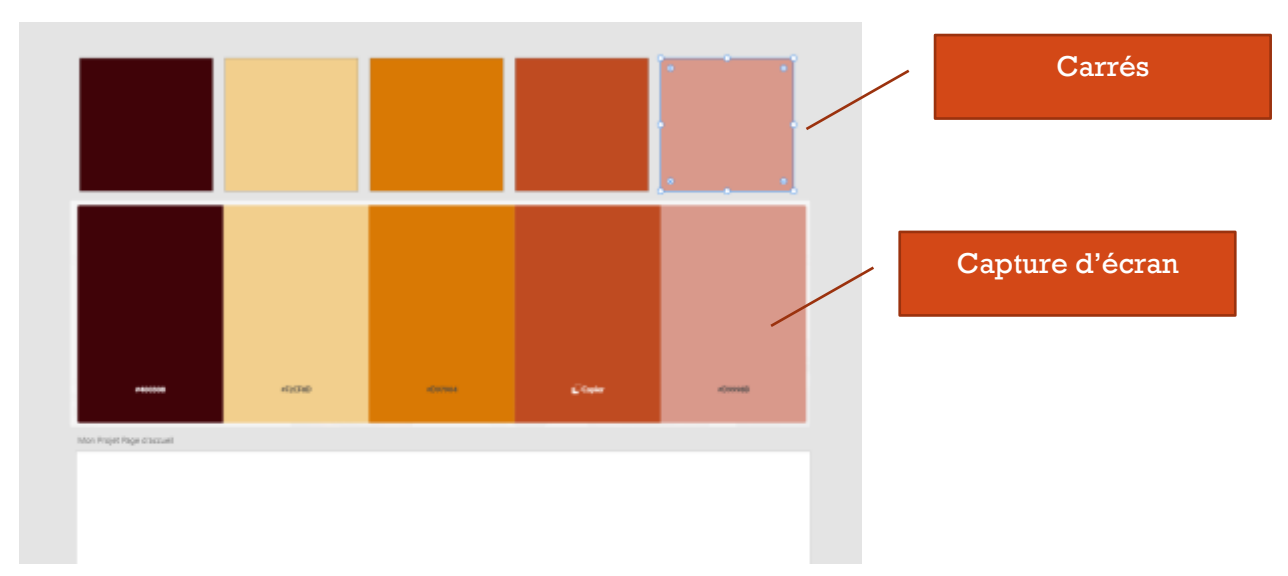

Sélectionner tous des carrés puis les ajouter dans les « actifs » (puis supprimer les carrés)

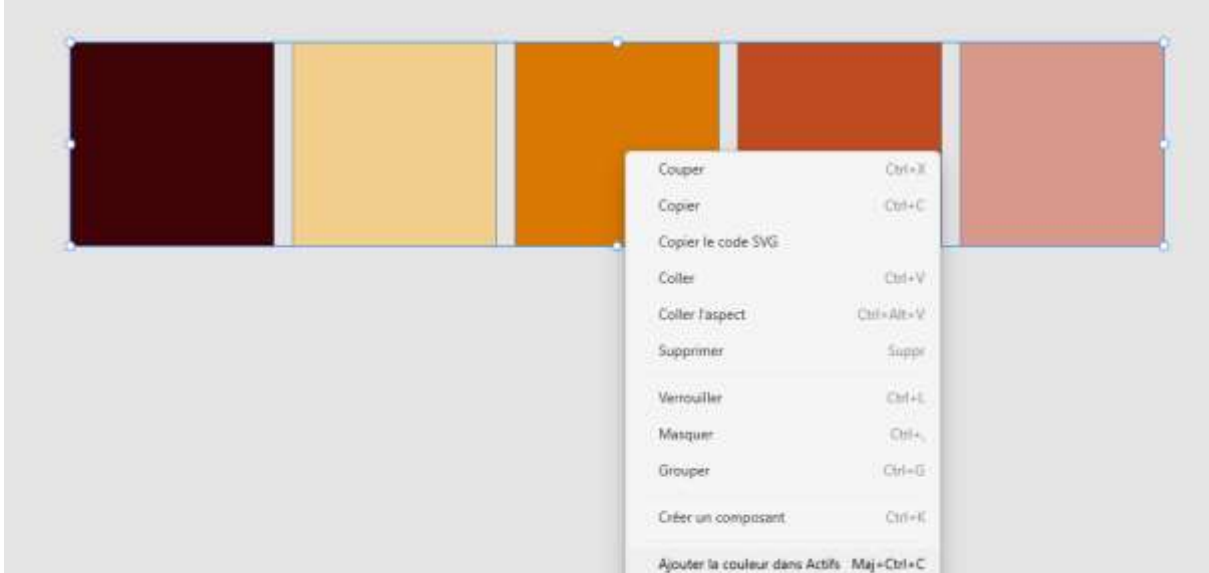

#### Actifs

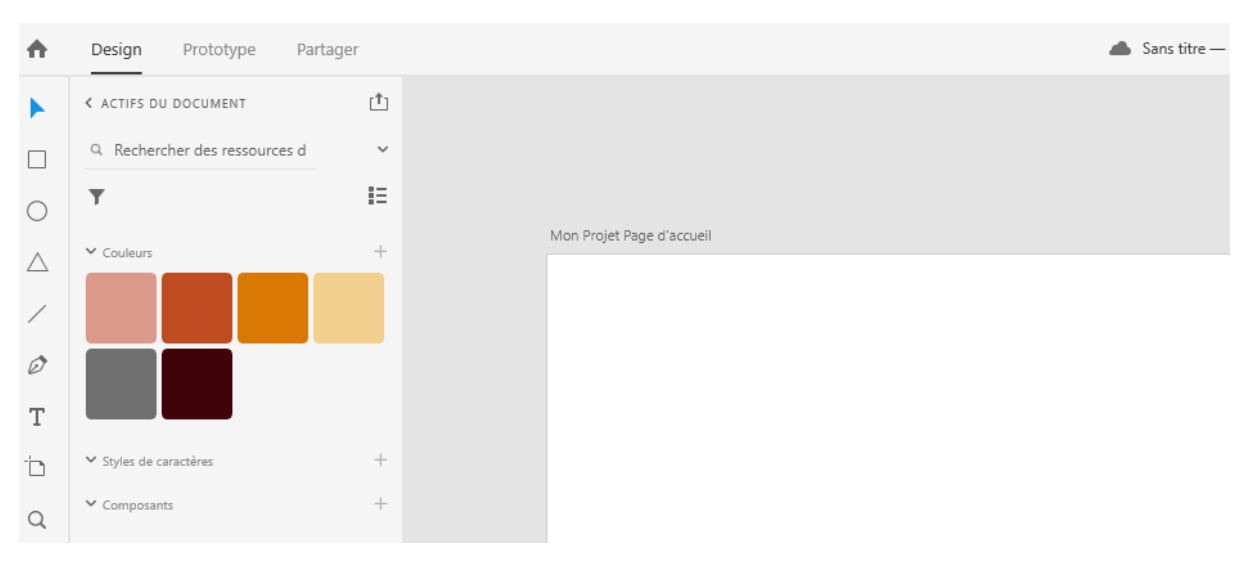

#### <span id="page-29-0"></span>Polices

- <https://www.myfonts.com/>
- <https://www.fontspace.com/>
- <https://www.1001fonts.com/>
- <https://www.dafont.com/fr/>
- <https://fonts.google.com/>

#### Recherche par terme d'une font qui convienne

#### <span id="page-29-1"></span>Icons

- <https://www.flaticon.com/fr/> (icon et packs d'incons payants/ free). Pack bien pour avoir une cohérence entre les icons du site
- <https://www.iconfinder.com/> possibilité d'editer les icon en ligne

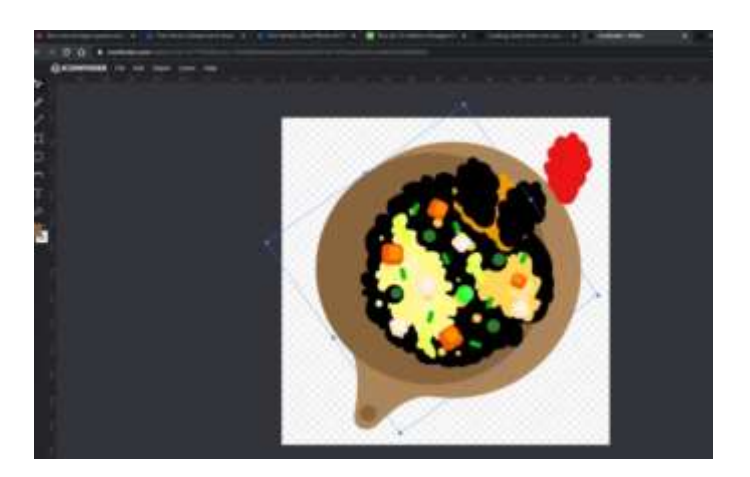

#### <span id="page-30-0"></span>Images

- <https://pixabay.com/fr/>
- <https://www.freepik.com/>

#### <span id="page-30-1"></span>Sites indispensables

- [Pinterest Inspiration UX/UI](https://www.pinterest.fr/search/pins/?q=inspiration%20UX%2FUI&rs=rs&eq=&etslf=3340&term_meta%5b%5d=inspiration%7Crecentsearch%7C0&term_meta%5b%5d=UX%2FUI%7Crecentsearch%7C0)
- [https://www.pinterest.fr/emmanuellebrn/\\_saved/](https://www.pinterest.fr/emmanuellebrn/_saved/)
- <https://dribbble.com/>
- <https://www.behance.net/onboarding/adobe>
- <https://www.awwwards.com/websites/ui-design/>
- <https://screenlane.com/>

## <span id="page-30-2"></span>**Exportation**

Créer une image, pdf (limitations avec version gratuite d'Adobe XD) des différents plans/ ou celui sélectionner pour le partager

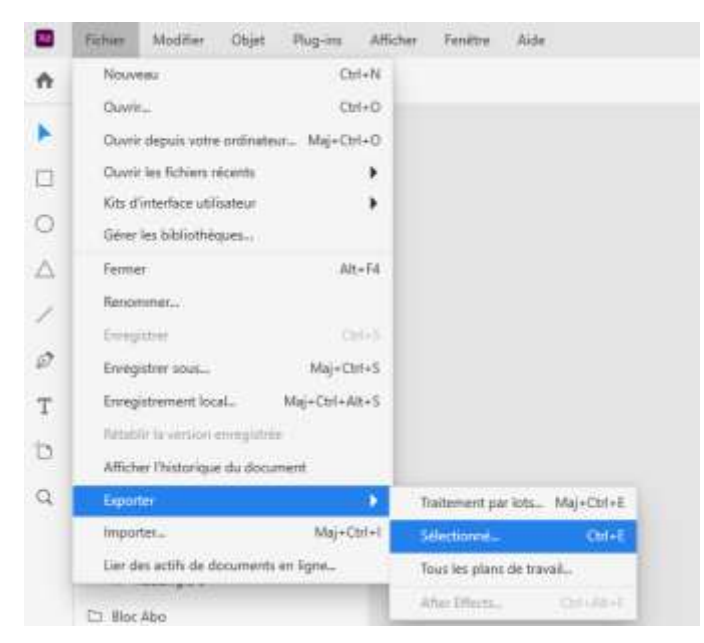

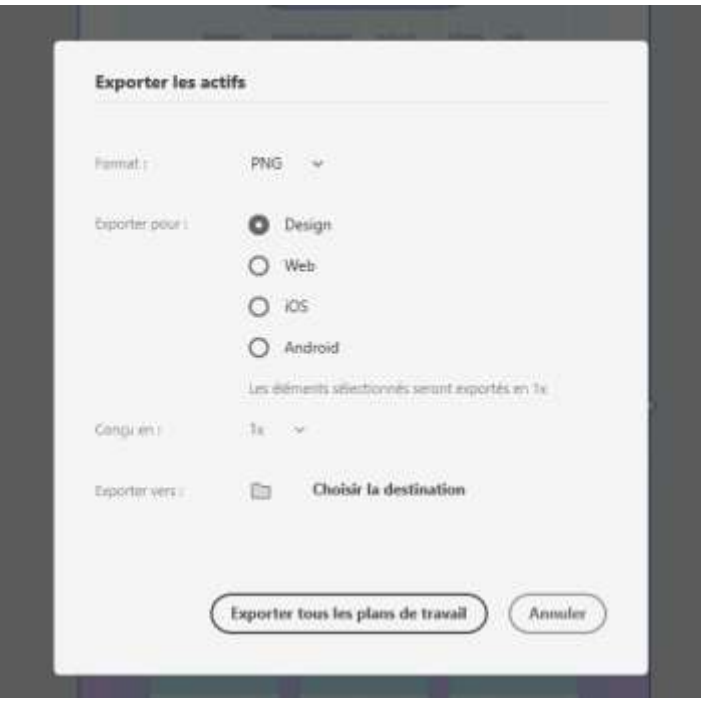

On peut marquer des éléments pour exportation

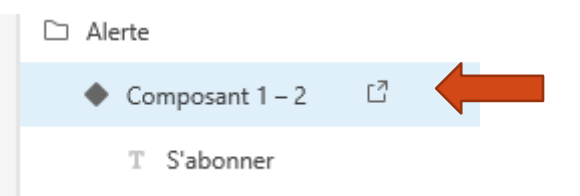

Ce qui est exporté dans le dossier choisi :

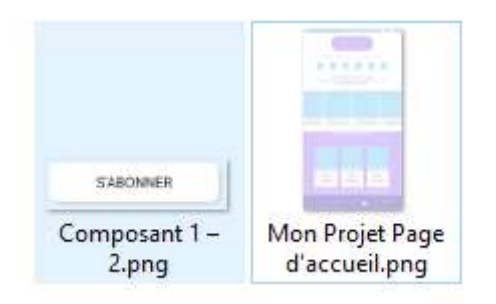

#### Onglet partager

On ajoute par exemple une action au bouton s'abonner qui scroll vers les offres d'abonnement de la page

Puis onglet « Partager » … Personnalisation …Créer un lien

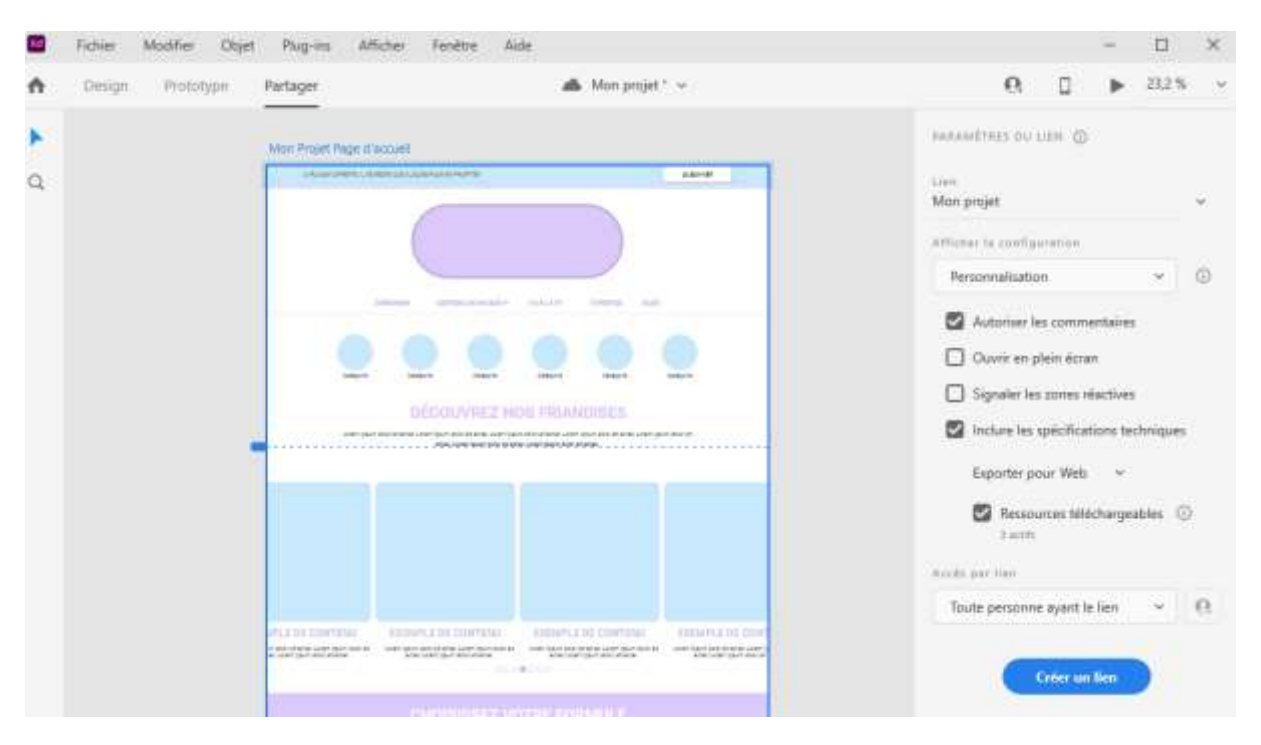

#### Un lien est créé avec aperçu en ligne

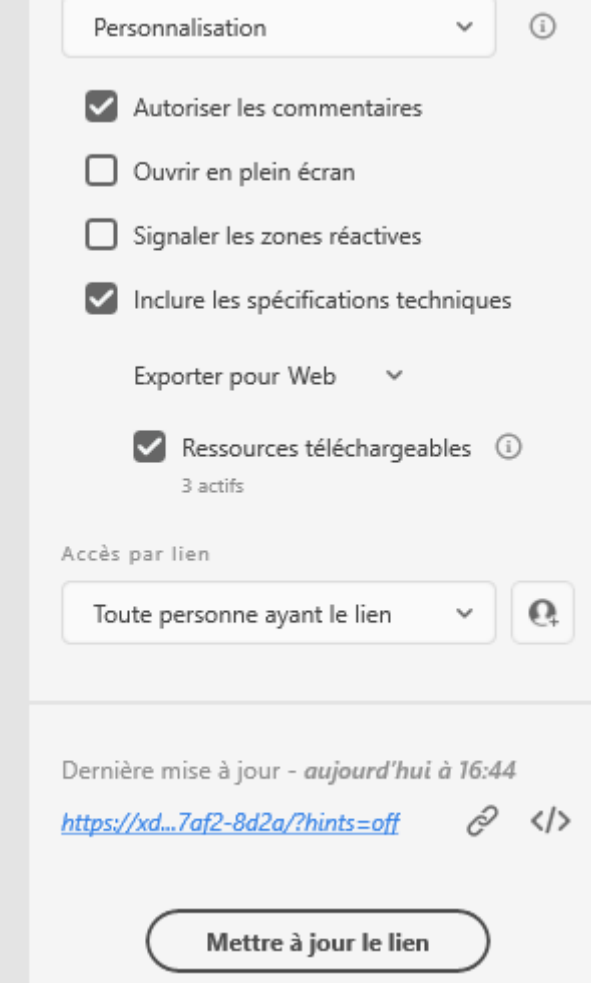

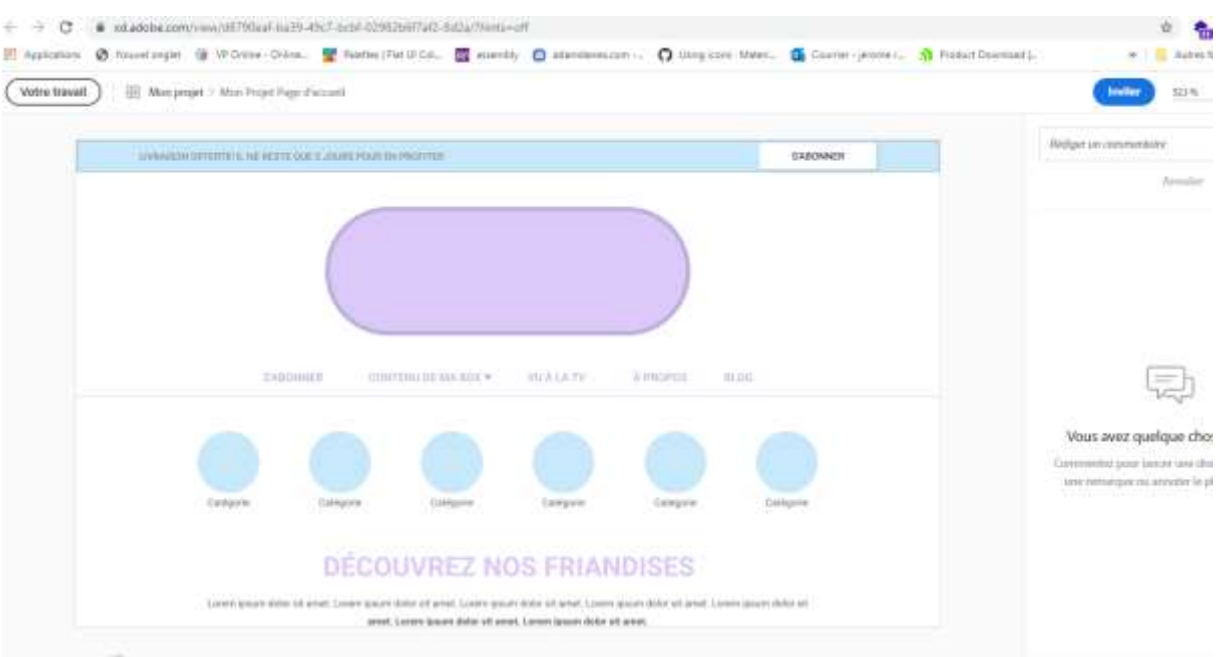

On peut définir qui peut y accéder, ses actions. On peut ajouter des commentaires (on reçoit alors un mail de notification)

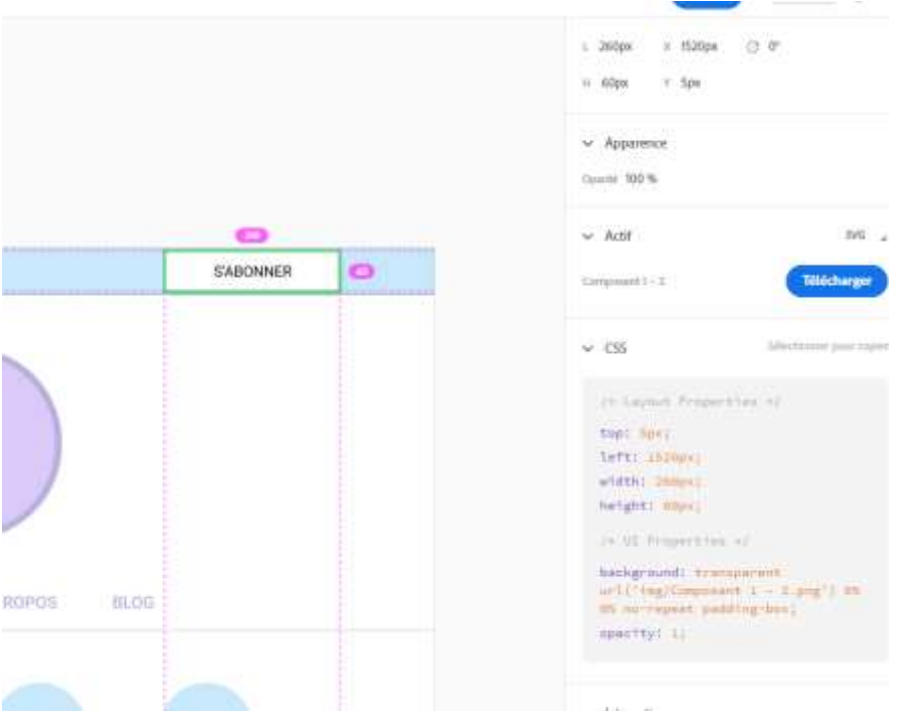

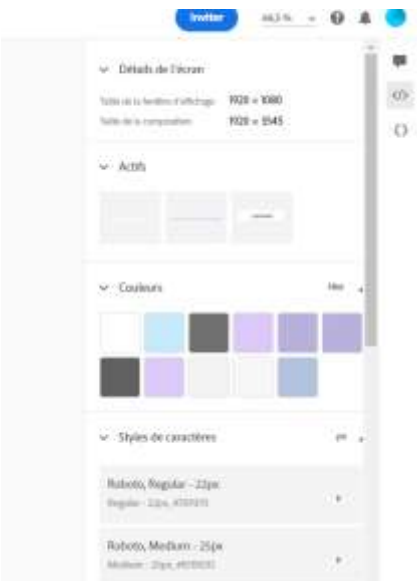

## <span id="page-34-0"></span>Prototype réaliste

#### <span id="page-34-1"></span>Remplacer les éléments par des images

**Astuce** remplacer un élément par une image par glisser déposer depuis l'explorateur windows

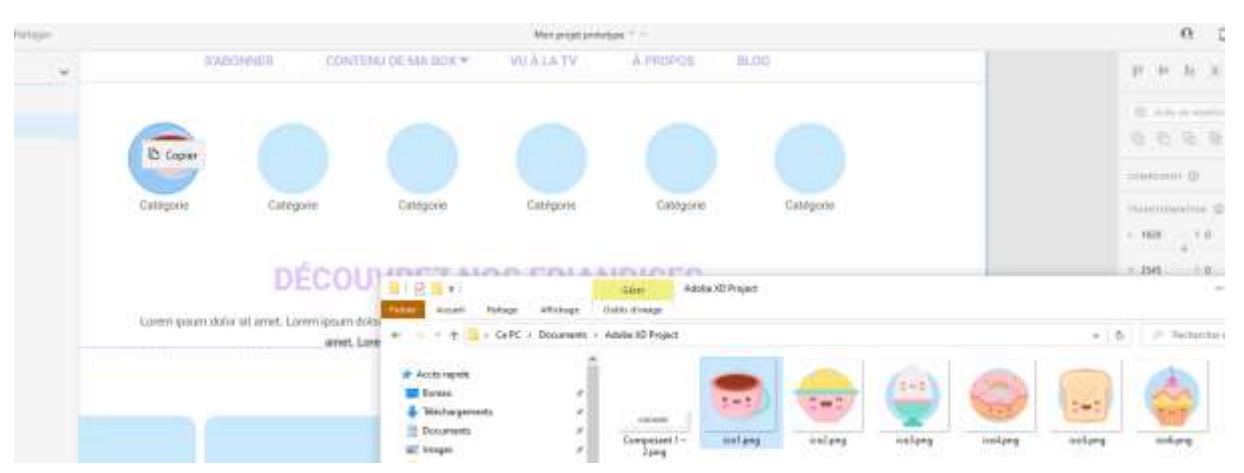

#### **Autre astuce** glisser déposer depuis un site. Exemple avec <https://www.candysan.com/fr/> (ou [https://www.nihonbox.com/\)](https://www.nihonbox.com/)

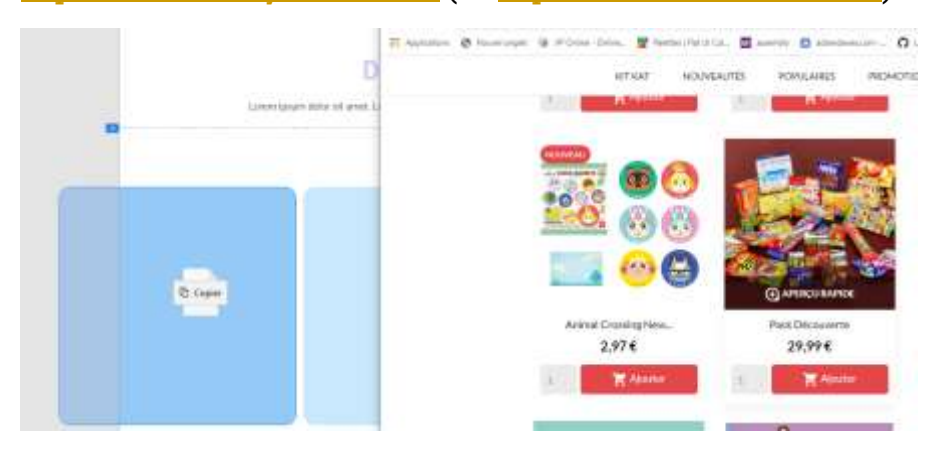

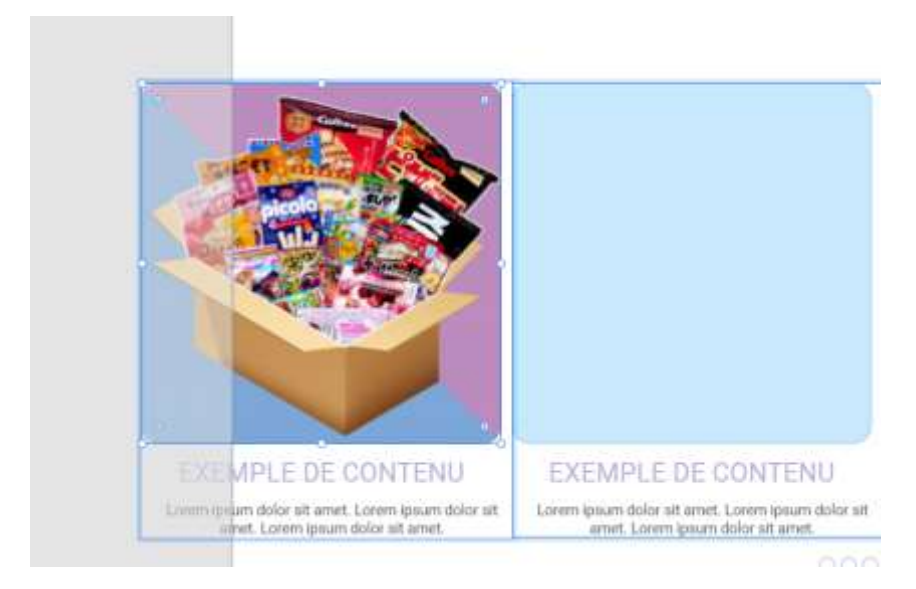

Autre astuce pour conserver le fond bleu si l'image est un png. Copier coller l'element (rectangle bleu) x2 de manière que le glisser déposer rempace le second rectangle

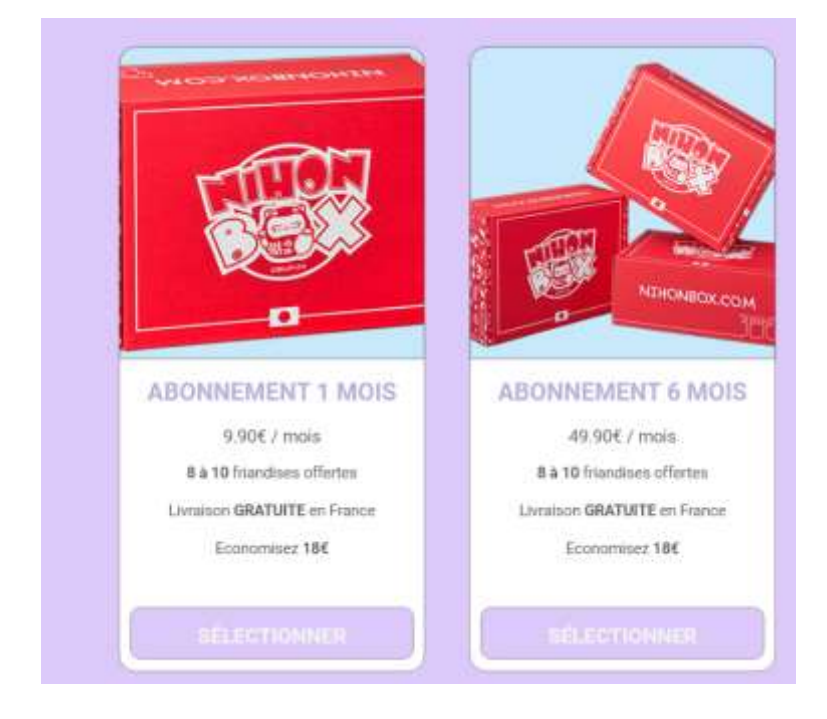

#### <span id="page-35-0"></span>Remplacer les textes par du texte réaliste

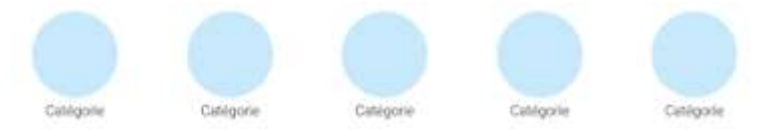

…

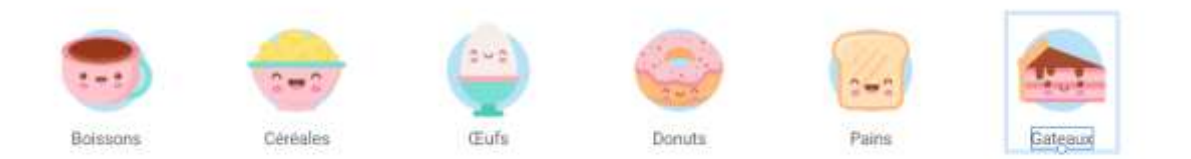

## <span id="page-36-0"></span>Création de popups

Création d'un plan correspondand à la popup

Puis onglet protoype, depuis un bouton ajout un lien vers la popup. Régler le type sur « Incrustation »

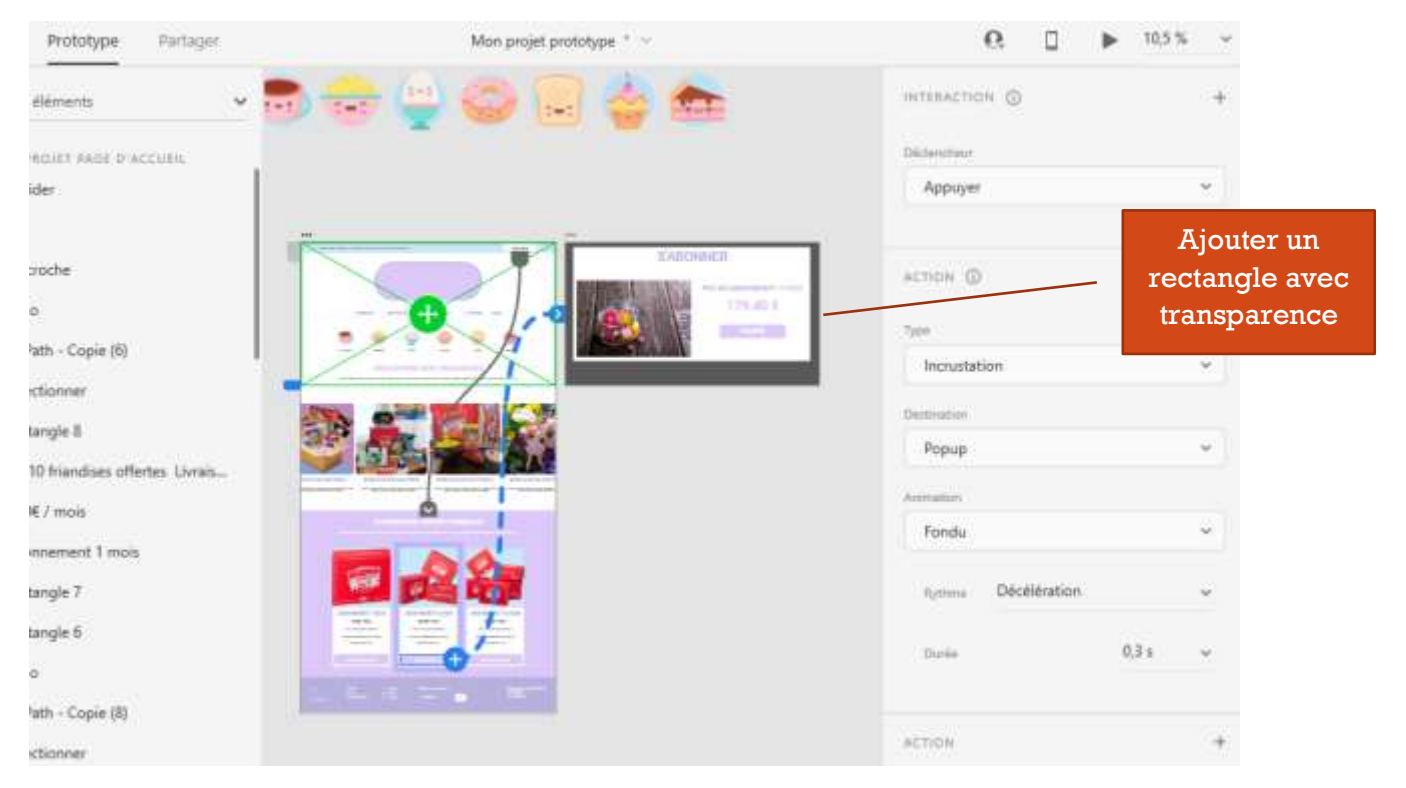

#### Il suffit ensuite de tester en mode aperçu (menu fenêtre)

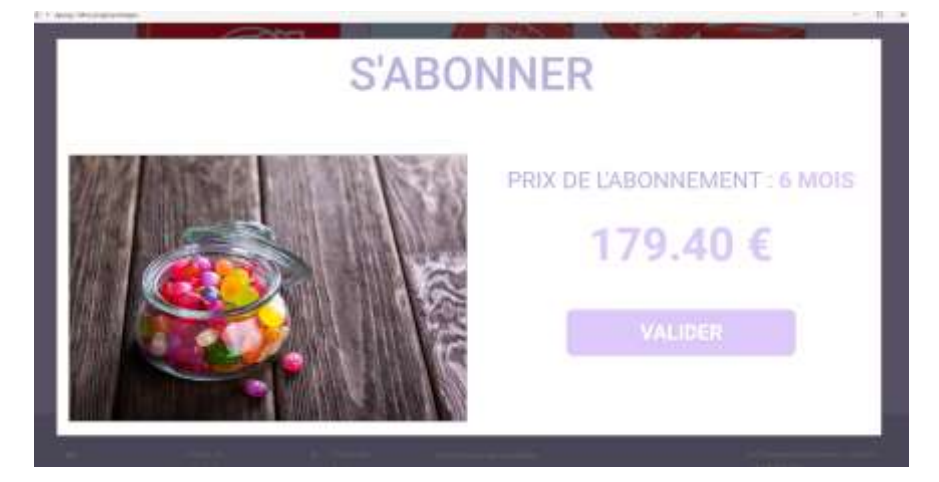